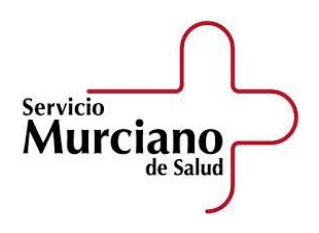

V. 03/11/2021

# **Manual Básico de Fichaje y Gestión de Horario para Residentes del SMS**

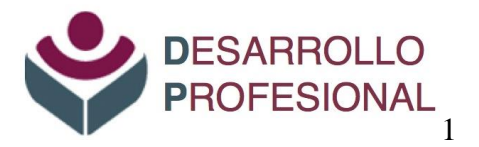

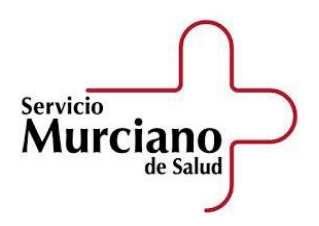

V. 03/11/2021

# INDICE

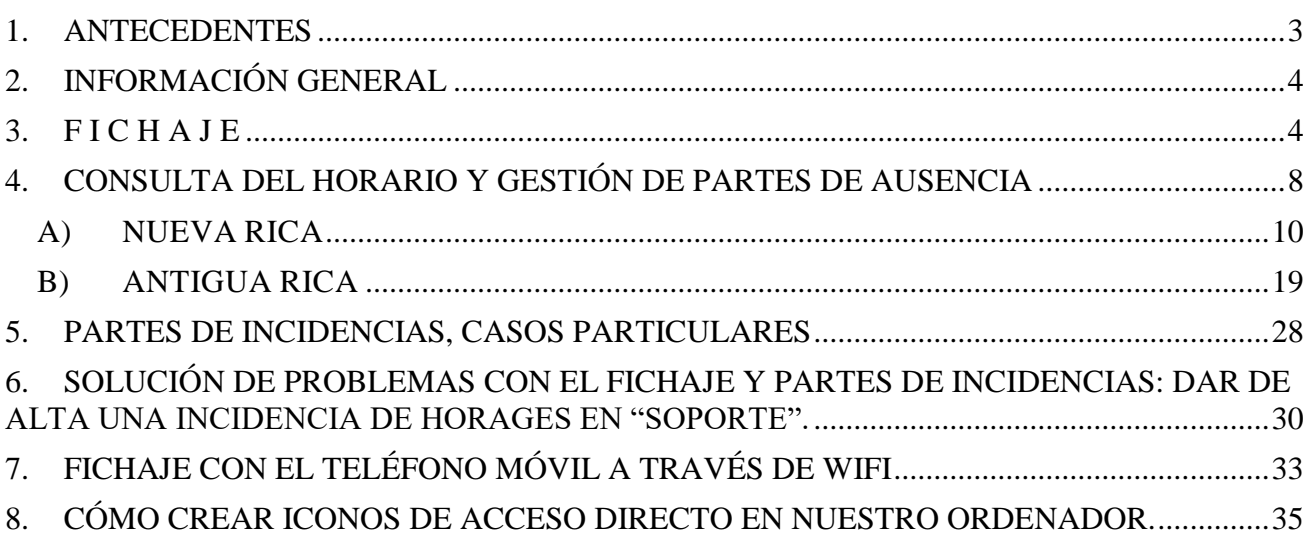

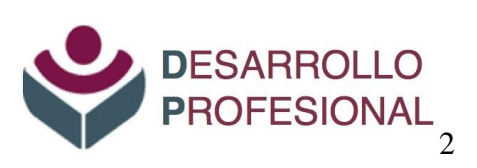

### **1. ANTECEDENTES**

<span id="page-2-0"></span>El Acuerdo del Consejo de Gobierno de fecha 2 de marzo de 2012, por el que se regula la jornada y el horario de trabajo del personal del Servicio Murciano de Salud, en sus artículos 4, 8, 11 y 15, entre otros, regula la jornada de trabajo del personal que presta servicios en atención especializada y en atención primaria, de los cuales destacamos la siguiente información:

#### **Articulo 4. Jornada ordinaria de trabajo del personal que realiza turno diurno.**

- 1. La jornada de trabajo del personal que realice exclusivamente turno diurno queda fijada en 1.645 horas anuales, de las que 1.533 se distribuirán en 219 jornadas de trabajo de 7 horas.
- 2. El resto, hasta alcanzar las 1.645 horas, es decir, 112 horas, se completará en atención primaria y especializada mediante la prestación de servicios los sábados por la mañana, de 8 a 15 horas.

………

#### **Artículo 8. Distribución de la jornada ordinaria en el ámbito de la atención especializada.**

- …….
- 3. A su vez, y salvo que concurran razones asistenciales que así lo justifique, los turnos de trabajo se ajustarán al siguiente horario:
	- Turno de mañana: de 8 a 15 horas.
	- Turno de tarde: de 15 a 22 horas.
	- Turno de noche: de 22 horas a 8 horas del día siguiente

………

#### **Artículo 11. Distribución de la jornada ordinaria de los equipos de atención primaria (EAP).**

- ……. 2. En particular, y dependiendo de la existencia de turno de tarde, la jornada ordinaria de trabajo se desarrollará con arreglo al siguiente horario:
	- a) De 8 a 15 horas, de lunes a sábado, en todos los equipos de atención primaria.
	- b) De 14 a 21 horas, de lunes a viernes, en los equipos de atención primaria que cuenten con turno de tarde.

………

### **Artículo 15. Control horario y justificación de las ausencias.**

- 1. Todo el personal estará obligado a registrar sus entradas y salidas del centro de trabajo mediante los sistemas que se implanten en cada momento.
- 2. Sin perjuicio de su justificación documental, las ausencias y demás incidencias que afecten al cumplimiento de la jornada de trabajo se deberán notificar de forma inmediata al superior jerárquico, que a su vez lo pondrá en conocimiento de la unidad de personal correspondiente.
- 3. En los casos de incapacidad temporal, maternidad, paternidad, riesgo durante el embarazo o riesgo durante la lactancia natural, la ausencia del puesto de trabajo se justificará mediante la presentación del parte de baja desde el primer día, así como con los de confirmación.

# **2. INFORMACIÓN GENERAL**

### <span id="page-3-0"></span>**Personal residente con jornada ordinaria en horario de mañana:**

Por defecto, y de forma general, los residentes tendrán configurada en HORAGES su **jornada ordinaria en horario de mañana.** Esto implica:

#### *Jornada Ordinaria:*

La jornada ordinaria realizada por la mañana se reflejará a través de **fichajes**, entre las 7:30 y las 16:30 horas. Fuera de ese horario, los fichajes no sumarán horas.

La parte de jornada ordinaria que, debidamente autorizada, se deba realizar durante la tarde sólo se reflejará a través de partes de incidencias, para que sume horas a la jornada ordinaria. Por tanto, **no se ficha.**

#### *Jornada Complementaria:*

La jornada complementaria, independientemente de si se realiza durante la mañana, tarde o noche, se deberá registrar a través de **partes de "Guardias";** por tanto, **no se fichará**.

#### **Personal residente con horarios especiales:**

#### *Jornada Ordinaria:*

A los colectivos cuya jornada ordinaria no sea en horario de mañana, sino que ésta se desarrolle fundamentalmente por las tardes o a turnos rodados, excepcionalmente se les habilitará para que puedan fichar en dichos horarios, y exclusivamente durante los periodos que tengan este tipo especial de jornada ordinaria.

#### *Jornada Complementaria:*

En el caso de que los servicios prestados correspondan a jornada complementaria, ésta deberá registrarse a través de **partes de** "**Guardias**" y **no se fichará**.

<span id="page-3-1"></span>Para más información ver el documento de ["Preguntas Frecuentes".](http://www.murciasalud.es/fse)

## **3. F I C H A J E**

Al iniciar y finalizar la jornada *ordinaria* de trabajo se debe fichar para que quede constancia del horario realizado.

El fichaje se puede realizar a través del icono "**Fichaje**" que aparece en la pantalla del ordenador de trabajo.

Si el icono de fichaje no aparece, es posible acceder a través de la aplicación SOMOS, (Portal

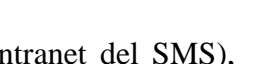

Intranet del SMS), some , que suele estar por defecto en la pantalla de cualquier ordenador conectado a la red del Servicio Murciano de Salud. Si no apareciera, también podemos acceder a través de la dirección [www.sms.carm.es/somos/](http://www.sms.carm.es/somos/)

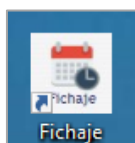

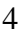

#### V. 03-11-2021

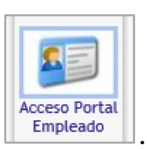

#### Una vez dentro de SOMOS se accede al icono "Acceso Portal Empleado" <sup>Empleado</sup>

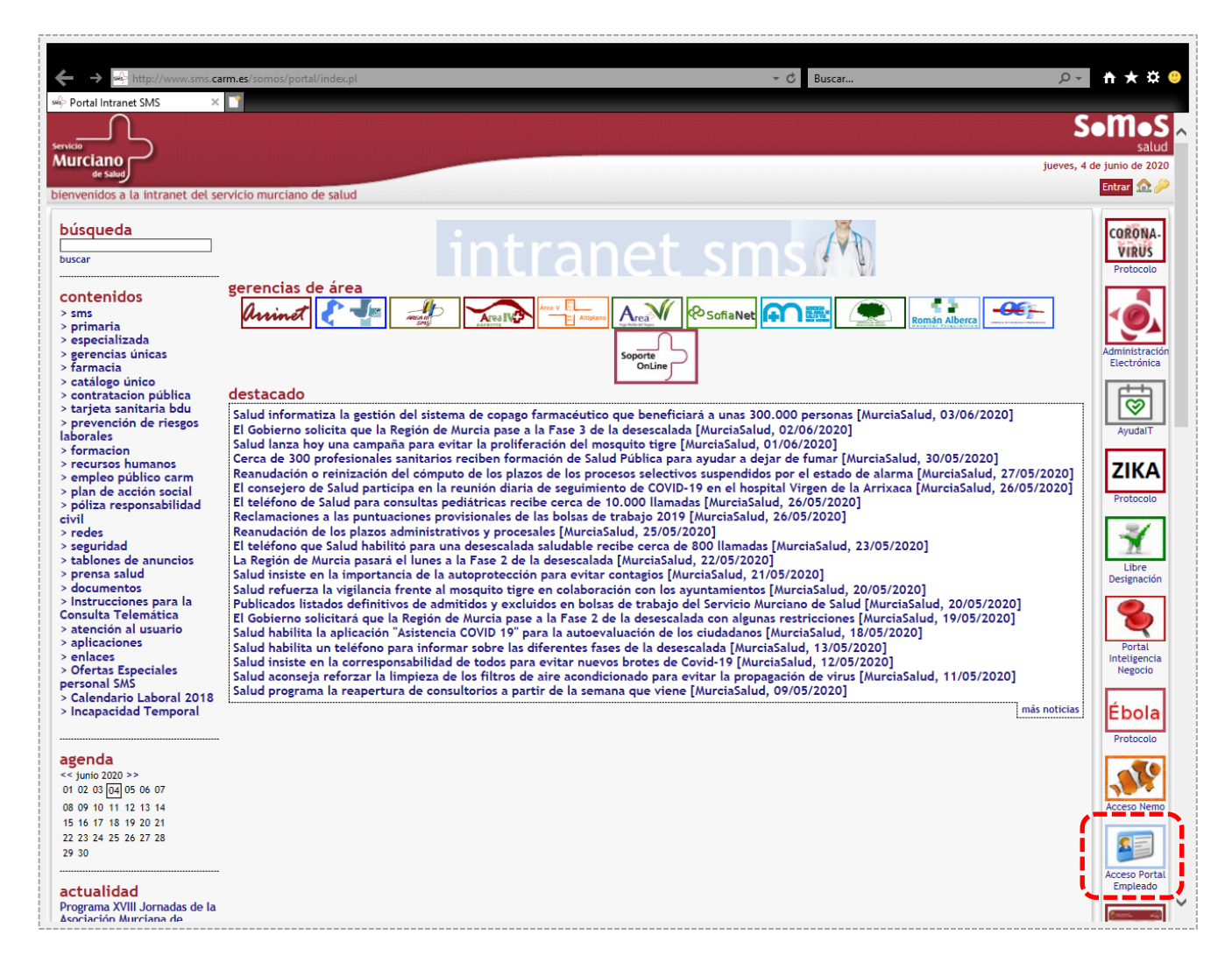

A continuación, es preciso identificarse con:

- 1. El login y la contraseña utilizados para acceder a SOMOS, (intranet del SMS).
	- Usuario  $\rightarrow$  login
	- $Contrase\tilde{n}a \rightarrow Contrase\tilde{n}a$
- 2. O con certificado digital

V. 03-11-2021

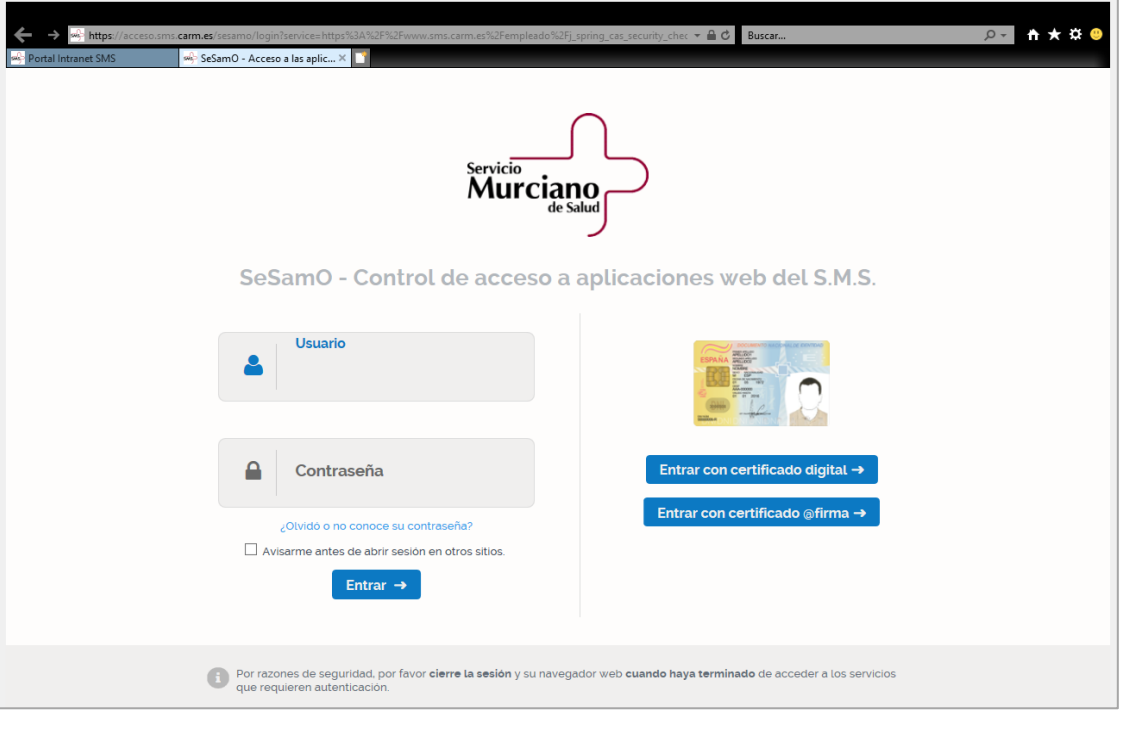

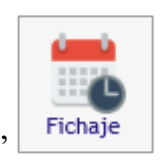

Desde el **Portal del Empleado** se accede al icono de "**Fichaje**"

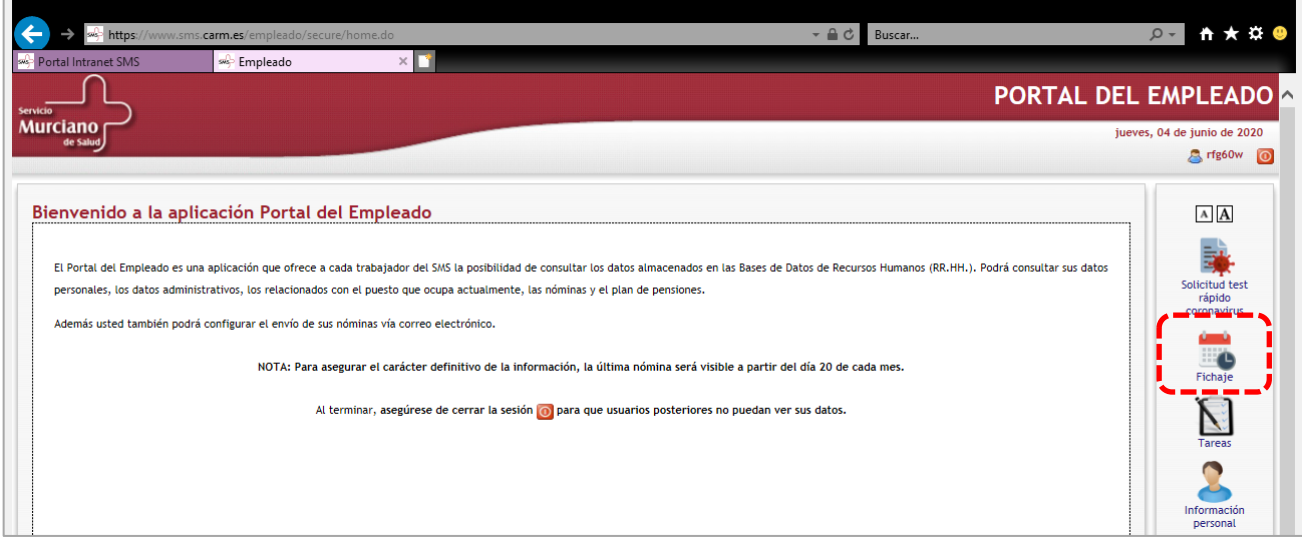

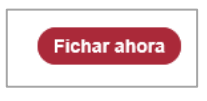

#### V. 03-11-2021

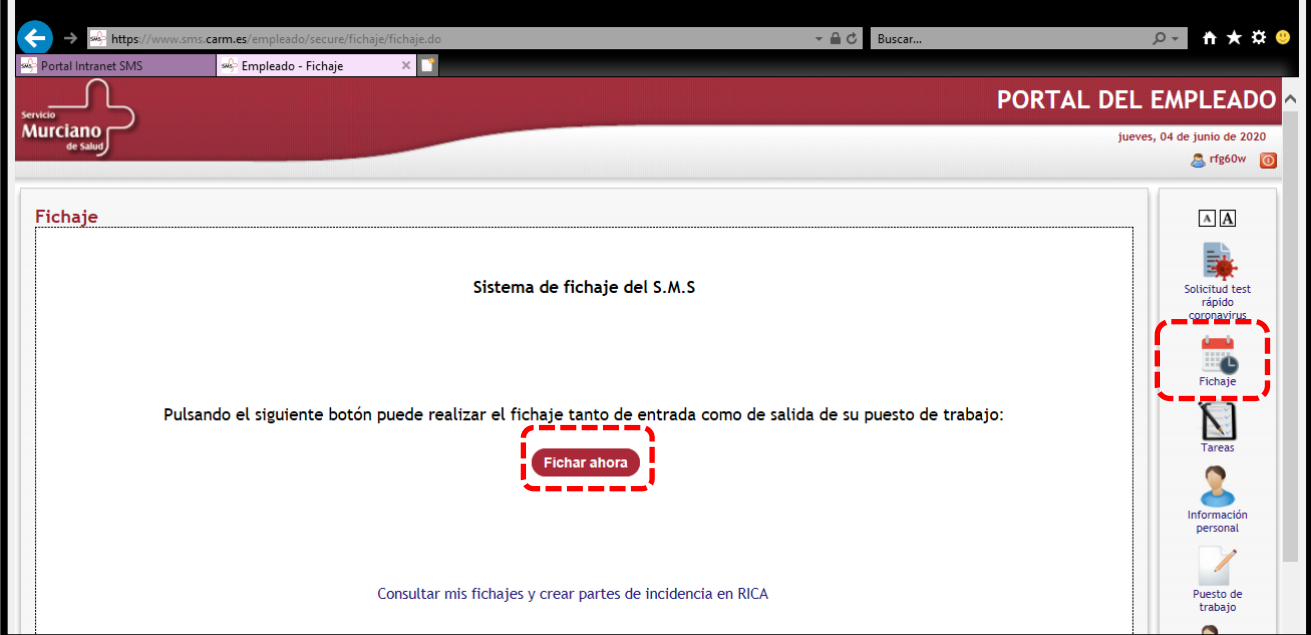

A continuación saldrá la información sobre el día y la hora del fichaje realizado.

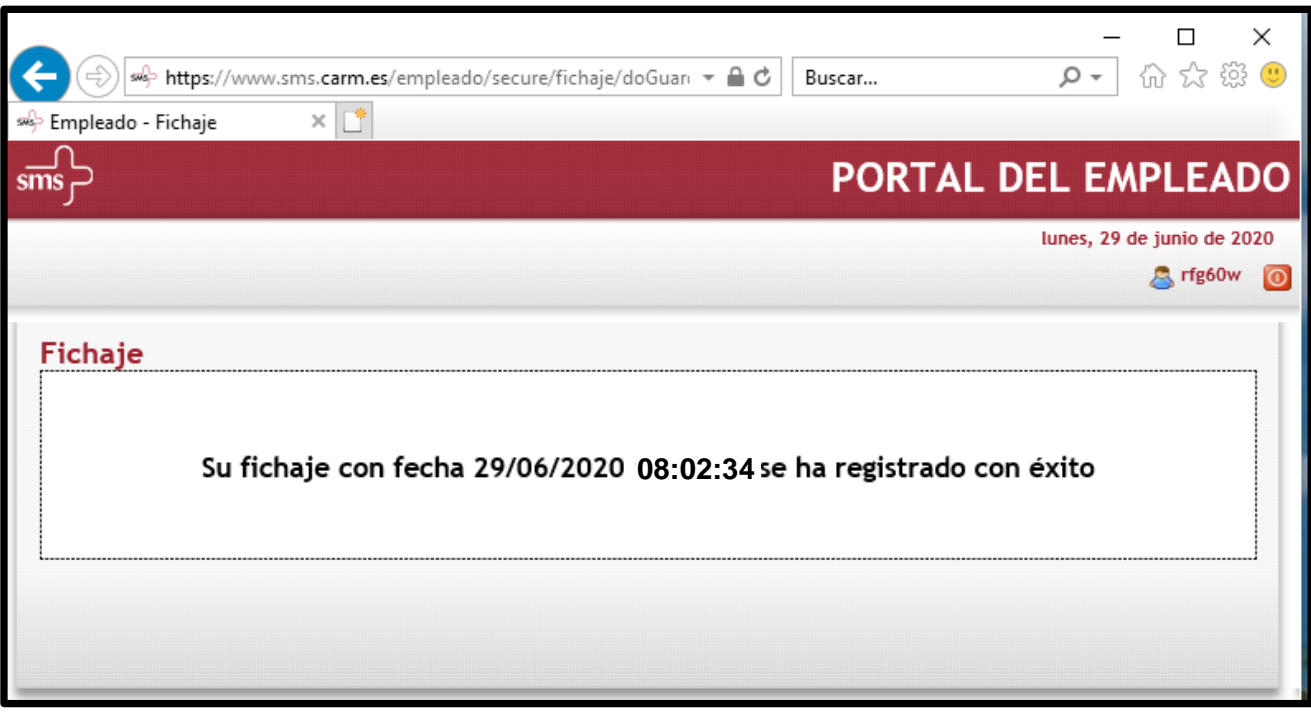

V. 03-11-2021

# <span id="page-7-0"></span>**4. CONSULTA DEL HORARIO Y GESTIÓN DE PARTES DE AUSENCIA**

Los fichajes realizados a través del sistema descrito en el apartado anterior quedan registrados en **HORAGES**, que es la aplicación de gestión de horario de la Comunidad Autónoma de la Región de Murcia (CARM).

A través de esta aplicación, el personal residente podrá consultar los fichajes realizados, así como dar de alta partes de incidencias para justificar determinadas ausencias en el trabajo que deberán ser validadas por sus responsables.

### **1. Acceso a HORAGES**

Existen varias formas de acceder:

1. Icono de fichaje:

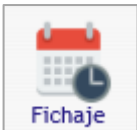

Se accede a través del icono de fichaje  $\Box$  y, una vez dentro de esta pantalla, se selecciona la opción "**Consultar mis fichajes y crear partes de incidencia en RICA**".

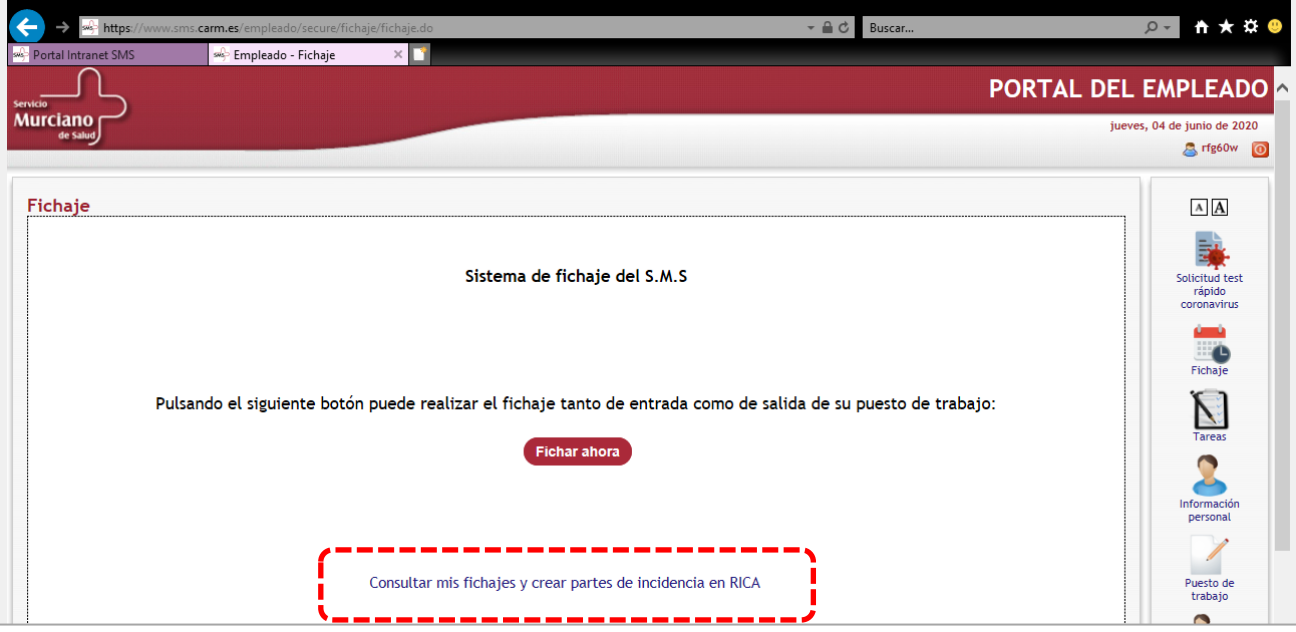

2. Icono de RICA:

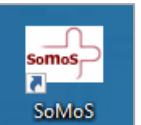

Podemos acceder a HORAGES a través de la aplicación **SOMOS** somos , que suele

aparecer en la pantalla cualquier ordenador conectado a la red del Servicio Murciano de Salud.

Una vez en la aplicación SOMOS, nos desplazaremos hacia abajo hasta encontrar, en el

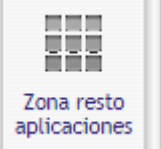

lateral derecho, el icono de "Zona de resto de aplicaciones" . Al presionar dicho icono nos aparecerán las aplicaciones disponibles, y entre ellas la de **RICA**

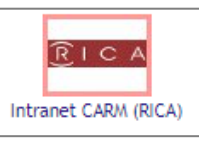

, desde dónde podremos acceder a HORAGES.

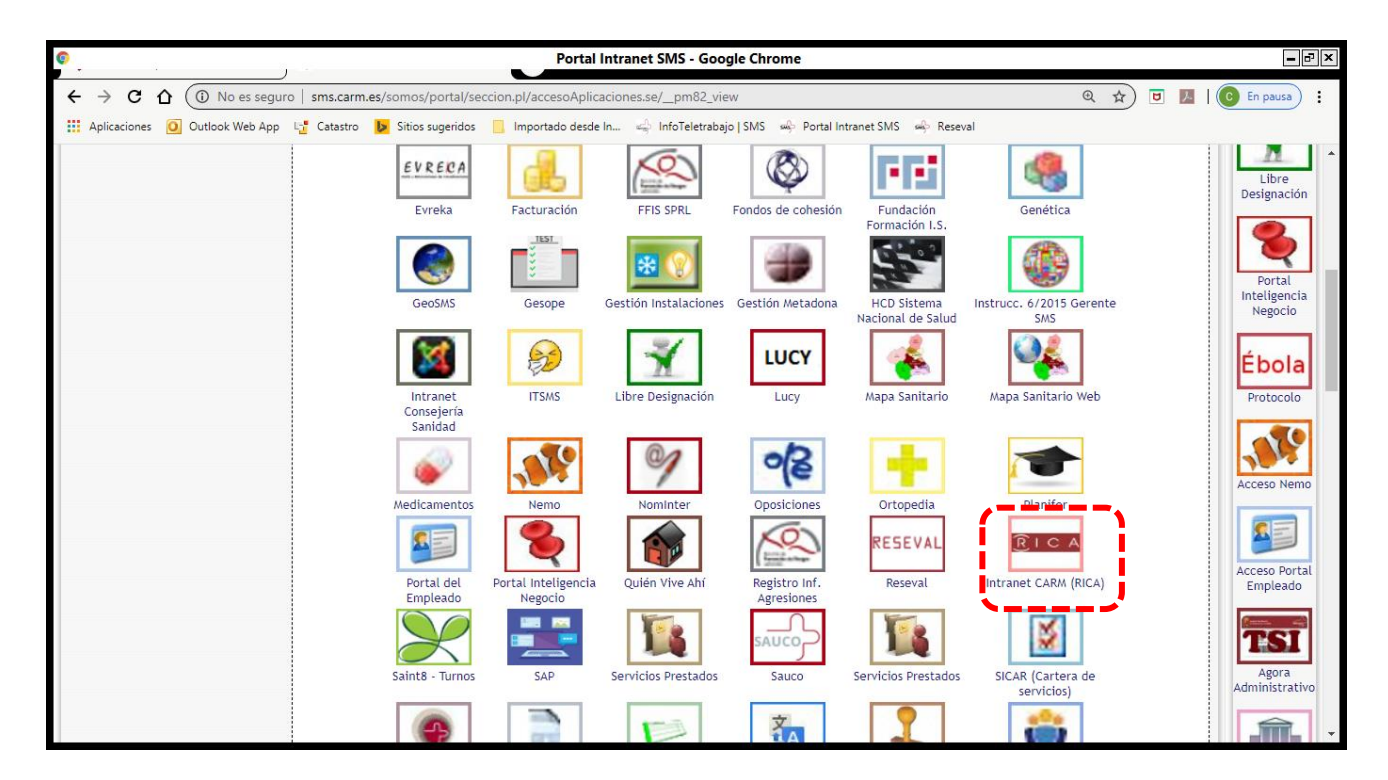

3. Dirección de internet:

Si está en un ordenador con acceso a la red interna de la CARM (Comunidad Autónoma de la Región de Murcia) o del SMS puede acceder a través de la siguiente dirección <https://rica.carm.es/> (antigua interfaz de RICA) o [https://nrica.carm.es](https://nrica.carm.es/) (nueva interfaz de RICA).

IMPORTANTE: No se puede acceder a HORAGES desde un ordenador particular si no tiene conexión a la red interna de la CARM (RICA) o del SMS (SOMOS).

Debido a la reciente modificación de la interfaz de RICA, la incluiremos en las nuevas instrucciones y mantendremos la antigua durante algún tiempo, ya que se puede acceder todavía por ambas.

### <span id="page-9-0"></span>A) NUEVA RICA

#### **A.1. Acceso a HORAGES**

Una vez dentro de la página RICA (nueva RICA), hay que acceder a "**Mi Función Pública**" que aparece en el margen derecho superior.

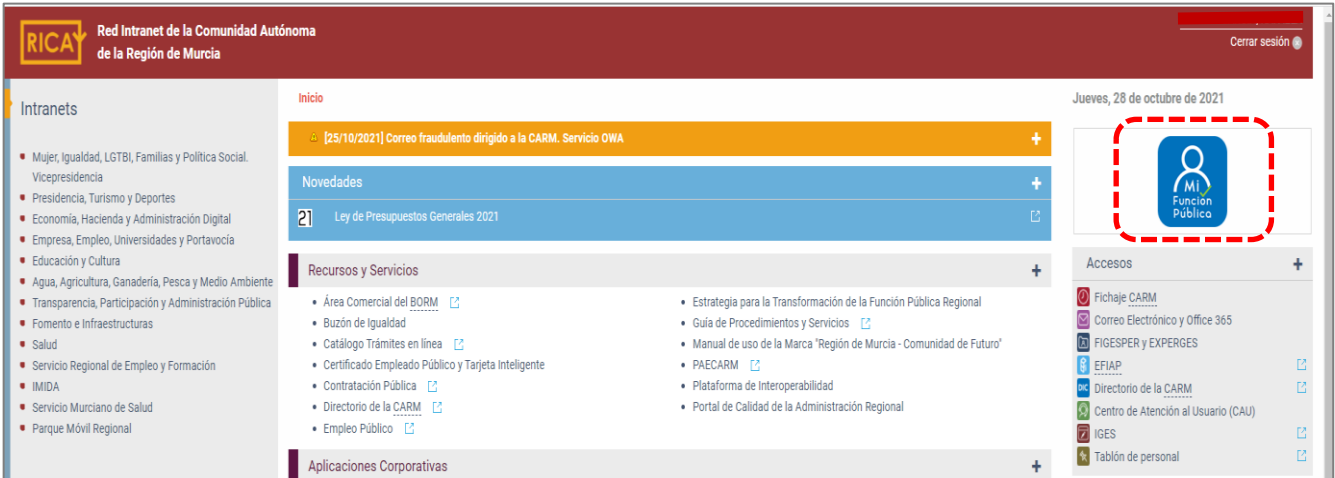

Dentro de "**Mi Función Pública**" forman parte del aplicativo HORAGES las siguientes opciones ubicadas en el apartado "**Gestiona tú mismo**"

- Jornada y horario laboral
	- Mi saldo horario
	- Solicitud de partes de incidencia
	- Consulta de partes de incidencia validados agrupados por tipo
- Gestión de flujo de documentos

El resto de opciones, o no forman parte de HORAGES o no se aplican al personal del SMS.

V. 03-11-2021

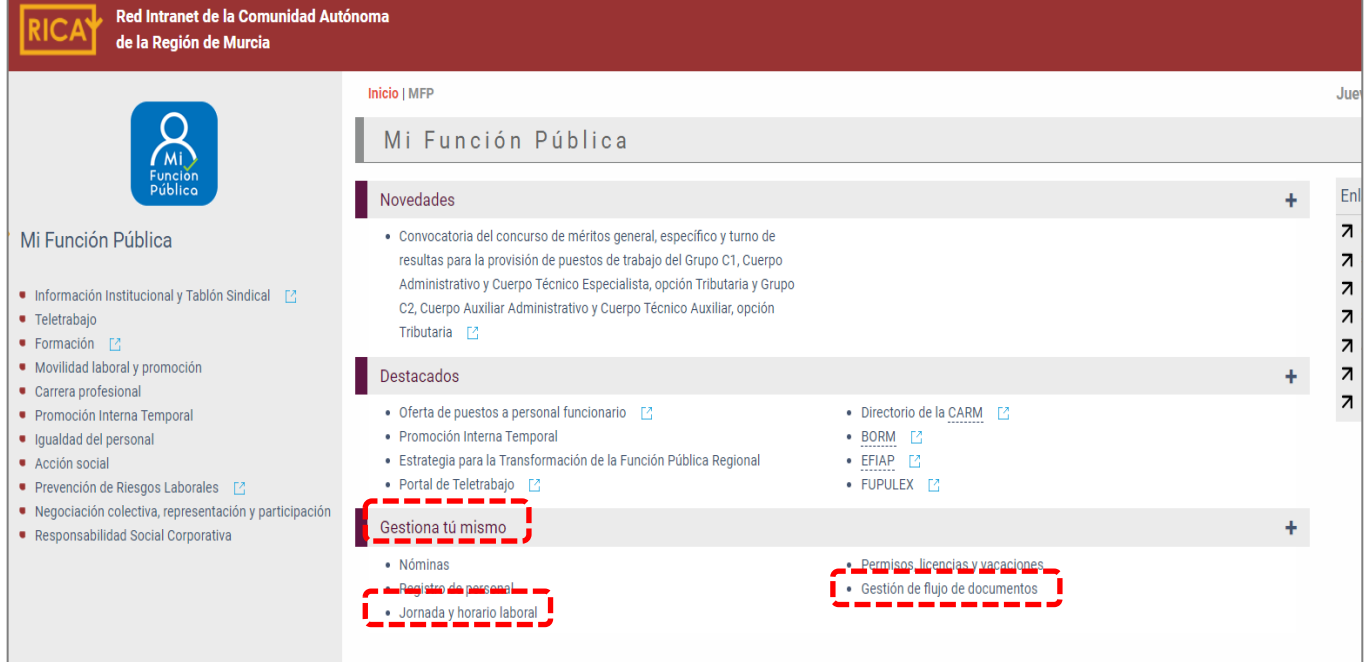

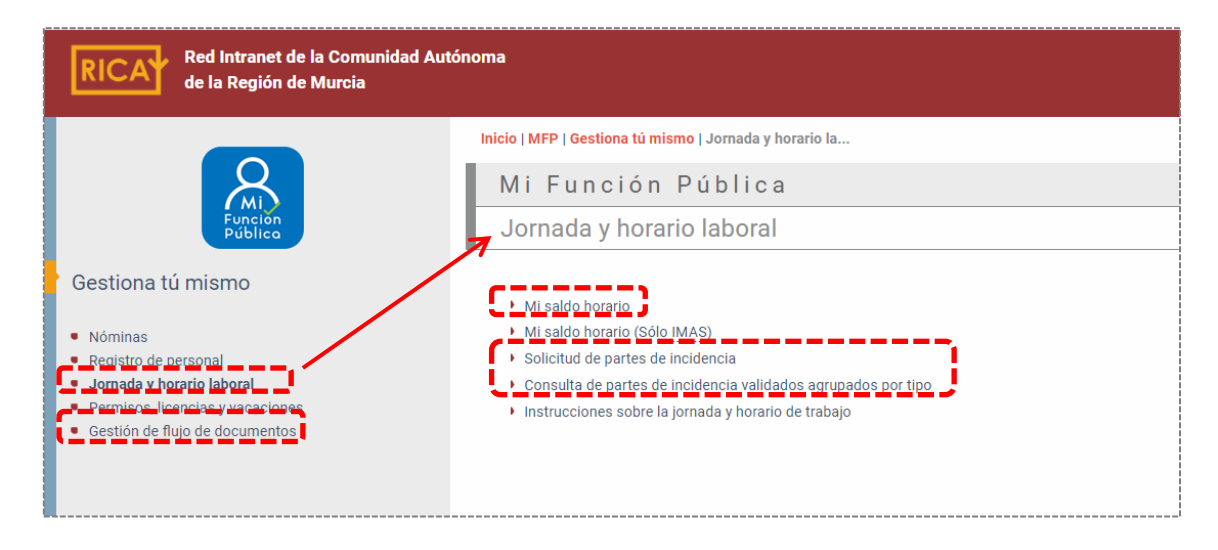

Al acceder a cualquiera de estas opciones pedirá identificarse, salvo que ya nos hayamos identificado antes.

- 1. Nuestro login y contraseña y pulsamos "Entrar"
	- Clave pública  $\rightarrow$  Login
	- Clave privada  $\rightarrow$  Contraseña de las aplicaciones RICA, (antigua contraseña usada para el correo electrónico …..@carm.es, antes de la migración al Office 365 realizada entre mayo-junio 2021) (Ver el apartado [6. Solución de problemas con el fichaje](#page-29-0) y parte de incidencias: Dar de alta [una incidencia de HORAGES en "SOPORTE"\)](#page-29-0)
- 2. O con nuestro certificado digital

V. 03-11-2021

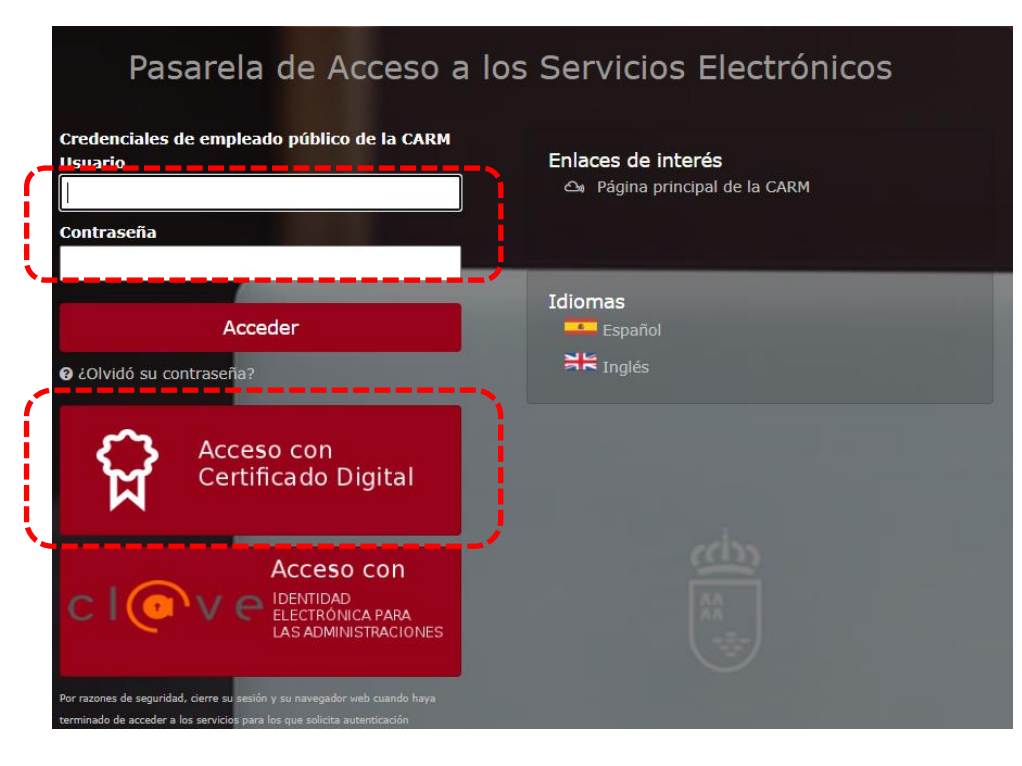

### **A.2. Consulta del saldo horario**

Podemos consultar el sado horario desde "**Mi Función Pública**"> "**Jornada y horario laboral**" > "**Mi saldo horario**".

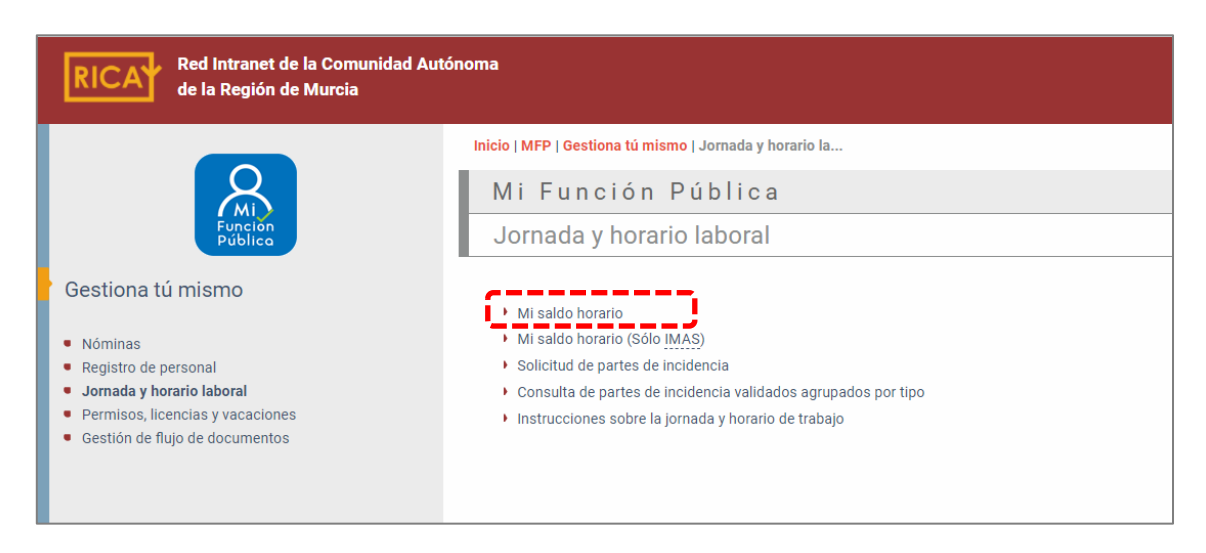

Al acceder a "Mi saldo horario" tendremos que seleccionar el colectivo SSRM**S**/HOR, y Aceptar.

V. 03-11-2021

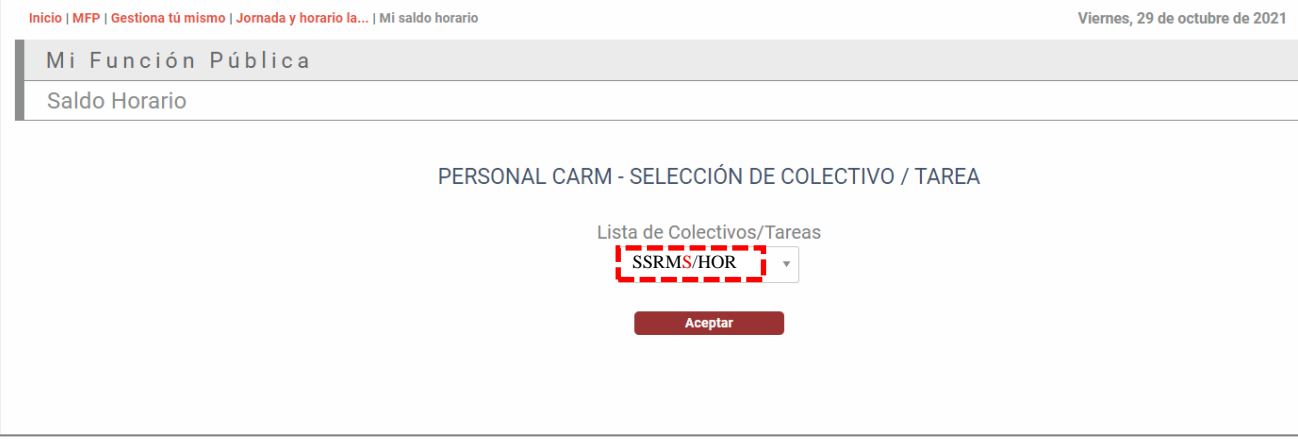

Cuando se accede a esta pantalla aparece:

- 1. El saldo acumulado desde el 1-Enero del año en curso.
- 2. El saldo semanal
- 3. Los partes de ausencia validados
- 4. Los fichajes semanales
- 5. Saldo mensual acumulado
- 6. Saldo de Descanso de Guardia mensual
- 7. En su caso, indicación de que hay partes pendientes de validación.

Por defecto, aparecerá la semana en curso, pero con los siguientes botones se pueden consultar las diferentes semanas y meses del calendario.

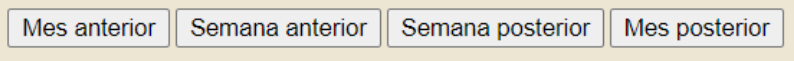

Los fichajes no se actualizan inmediatamente en HORAGES. Desde que se ficha hasta que aparece en HORAGES pueden transcurrir unos minutos. Aunque el dato reflejado será el del momento en que se hizo el fichaje.

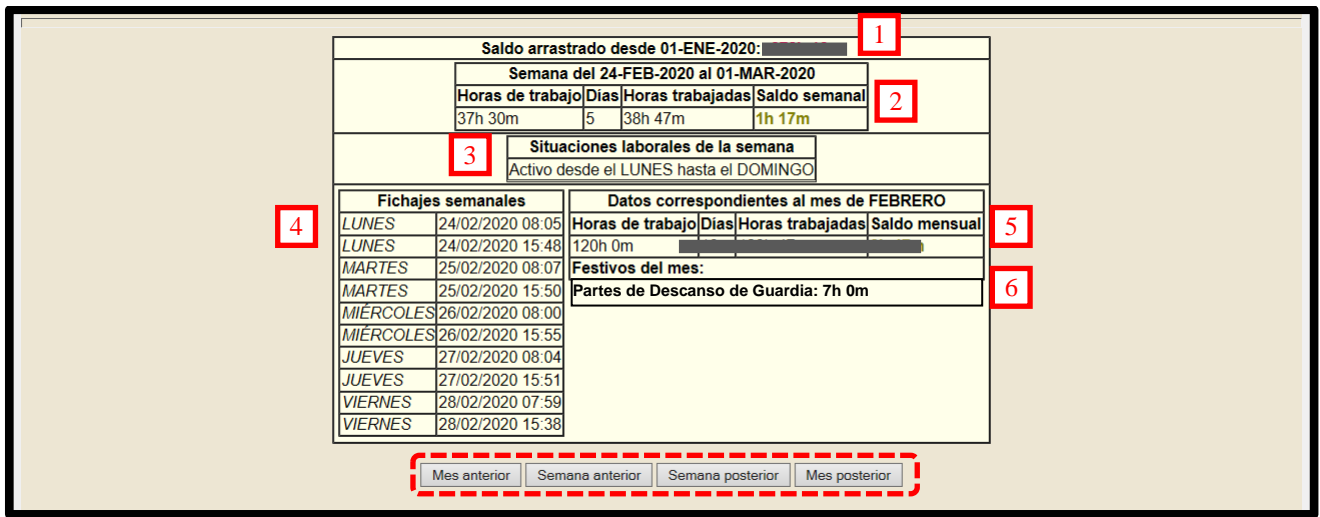

### *A.3. Solicitud de partes de incidencias/ausencias.*

Podemos dar de alta partes de incidencias/ausencias desde "**Mi Función Pública**" > "**Jornada y horario laboral**" > "**Solicitud de partes de incidencia**".

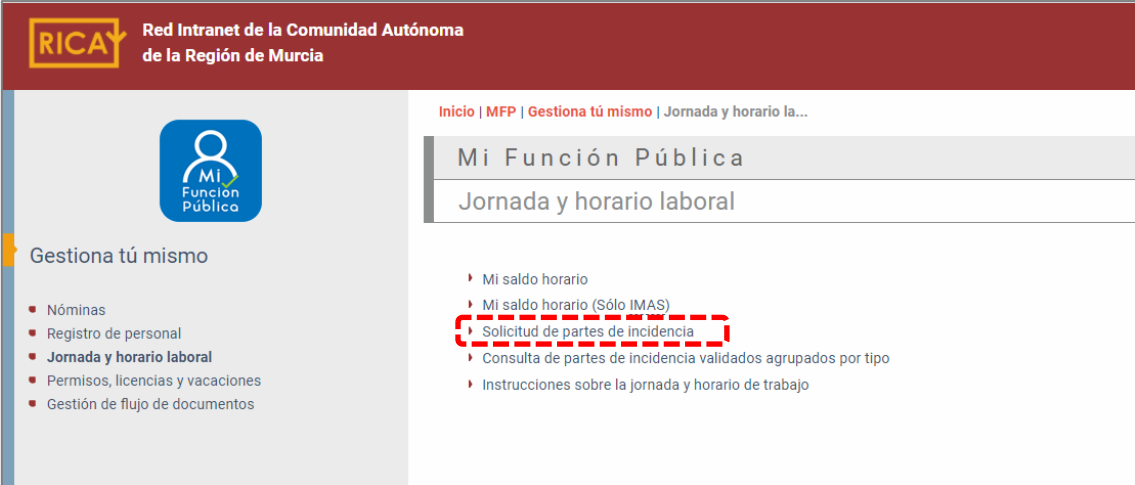

Aquí podemos dar de alta las ausencias de nuestro puesto de trabajo, tales como:

- Vacaciones anuales
- Días de libre disposición
- Cursos de formación
- Guardias
- Descanso de guardia
- Rotaciones externas
- Inasistencia por enfermedad
- Salida por enfermedad
- Permiso de examen
- Comisión de servicios
- Relevo fin de guardia
- Etc.

NOTA: ¡¡Cuidado!! Siempre aparece por defecto "Acumulación permiso lactancia"

### **PASOS A SEGUIR PARA SOLICITAR UN PARTE:**

1. Seleccionar el tipo de parte:

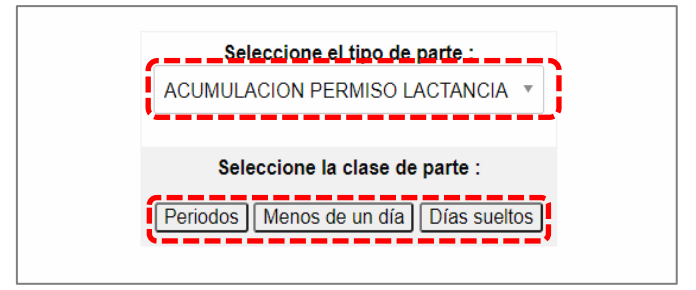

#### V. 03-11-2021

2. Introducir los datos que la aplicación solicita, dependiendo del tipo de parte de que se trate:

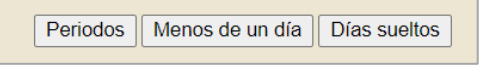

A la hora de mecanizar los partes debemos tener en cuenta lo siguiente:

- a) Para cambiar de un campo a otro hay que utilizar el tabulador.
- b) Formato de horas y fechas:
	- Horas: hh:mm, con formato de 24 horas.  $(E_i): 08:15, 16:07$
	- Fechas: dd/mm/aaaa (Ej.: 06/07/2020)
- c) Año al que corresponde la incidencia.

Los partes de incidencia suelen preguntar el año al que corresponden, que como regla general será el año en curso. Sin embargo, hay que tener en cuenta otros supuestos, como por ejemplo: si se tramita un parte de vacaciones anuales, en el apartado de "año al que corresponde la incidencia" normalmente se indicará el año actual, salvo que se vayan a disfrutar vacaciones que corresponden al año anterior, en cuyo caso se indicará dicho año.

- d) En caso de ser un parte de inasistencia por enfermedad, se podrá especificar el motivo y si se acompaña de justificante médico.
- e) El parte de incidencias nunca podrá coincidir o superponerse con un periodo en el que se tengan fichajes normales.

Por ejemplo, si hay una ausencia -por cualquiera de los motivos que pueden dar lugar a un parte de incidencias- desde las 08:00 (hora a la que se tenía que haber entrado) hasta las 10:25 (hora a la que se ha fichado al llegar al centro de trabajo), el tiempo indicado en el parte de incidencias será como máximo hasta 10:24 (un minuto antes), para que no se solapen los periodos de fichaje y el sistema no dé error.

f) En ocasiones pueden aparecernos cuadros de diálogo con información adicional, dependiendo del tipo de parte; como por ejemplo días laborales de vacaciones que ya se han disfrutado.

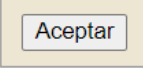

**3**. Una vez introducidos todos los datos del parte, se pulsará el botón para validar o, en su caso, rechazar el parte previamente cumplimentado, porque, por ejemplo, nos hemos equivocado.

```
V. 03-11-2021
```
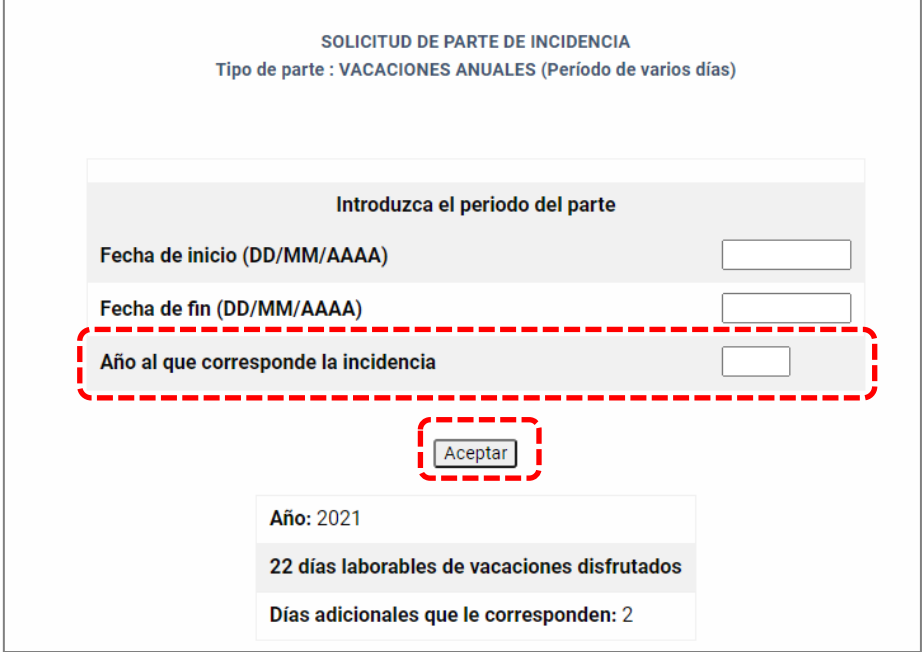

A continuación, saldrán los datos del parte introducido, donde aparecen:

- "Fecha de entrada" $\rightarrow$  Fecha en que se ha grabado el parte.
- "PENDIENTE"  $\rightarrow$  En este apartado figuran los nombres de las personas a quienes corresponde validar dicho parte. El validador de los partes de HORAGES de los residentes será, en general, el Jefe de Servicio en los Hospitales, los Responsables Docentes en atención primaria y los Coordinadores o Responsables Docentes en las Unidades Docentes Multidisciplinares.

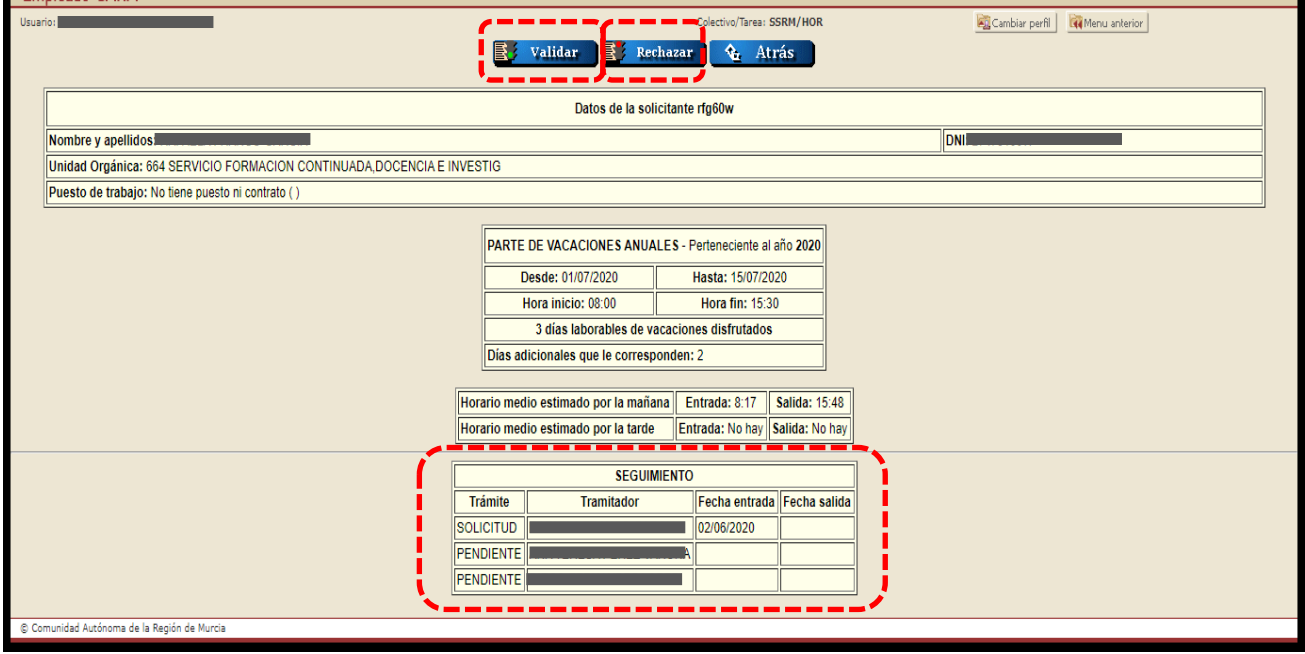

En el ejemplo anterior, no aparece la fecha de salida del parte porque aún no hemos validado el parte.

Si se está de acuerdo con el parte introducido se debe pulsar  $\sqrt{\frac{1}{\sqrt{2}}\pi}$  y aparecerá el siguiente mensaje en el que se debe pulsar aceptar.

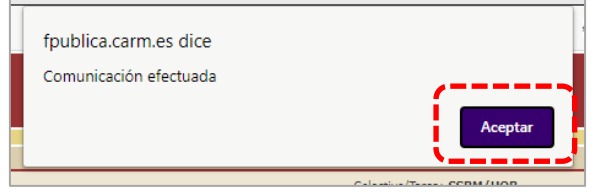

Validar

Si por el contrario ha habido una equivocación al grabar los datos, como el parte no se puede

**B** Rechazar modificar, se debe pulsar , tras lo que aparecerá el siguiente mensaje en el que se pulsará aceptar.

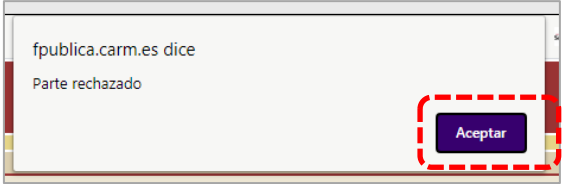

Cuando se introduzca un parte, llegará un correo electrónico al **correo corporativo de la CARM (………@carm.es)** del residente que lo ha mecanizado informando que se ha solicitado un parte de incidencia.

Igualmente, llegará otro correo con cada una de las validaciones y rechazos del parte de incidencias, cuando éstos se realicen.

Los partes de incidencias validados aparecerán en la pantalla del saldo horario en el apartado "Partes semanales". El tiempo de ese parte compensará el tiempo de ausencia correspondiente y se sumará al saldo horario, si es un tipo de parte que esté configurado para ello. Si el parte abarca más de un día se desglosará en tantos partes diarios como sea preciso.

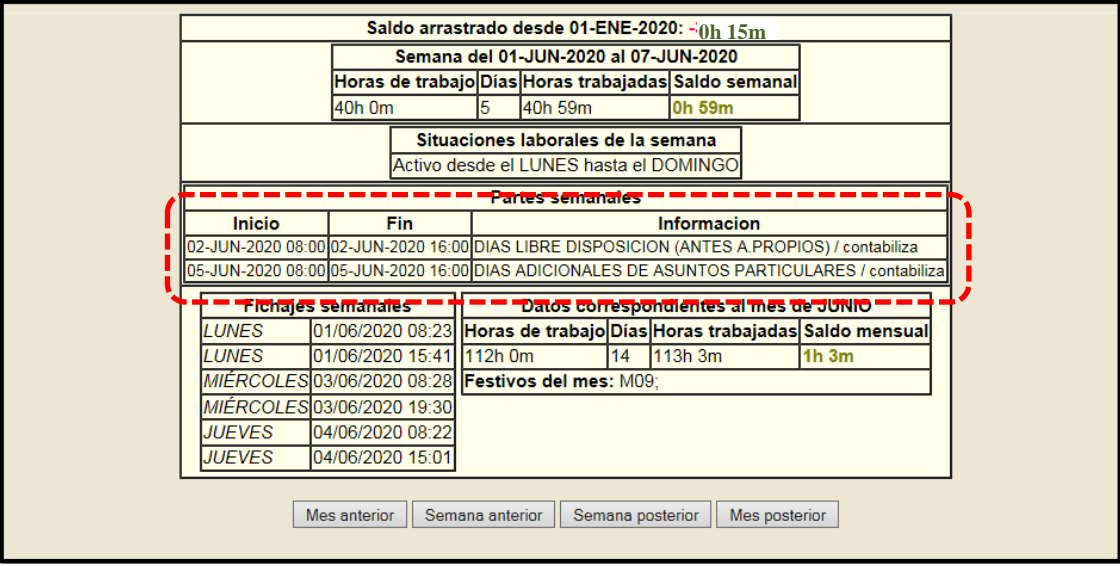

### *A.4. Consulta de partes de incidencias*

Se puede consultar el estado de los partes de incidencias accediendo a través "**Mi Función Pública**" > "**Gestiona tú mismo**" > "**Gestión de flujo de documentos**".

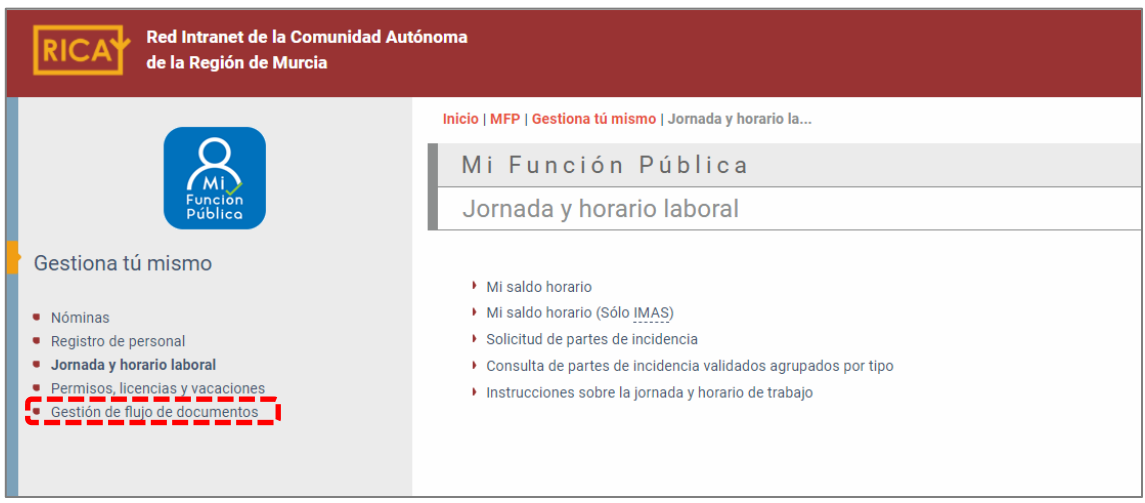

El parte puede aparecer en diferentes estados:

1. *En Trámite* → Cuando aún le falta alguna validación.

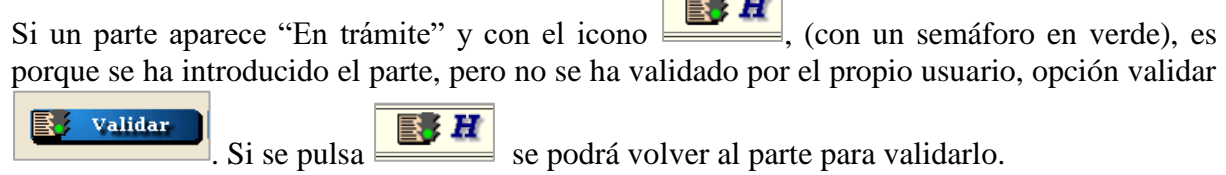

- 2. *Finalizado*  $\rightarrow$  Ya tiene todas las validaciones.
- 3. *Anulado*  $\rightarrow$  Cuando ha sido anulado por el propio usuario o haya sido rechazado por alguno de los validadores.

Por defecto, en todos los estados, aparece el icono  $\boxed{H}$ , que permite ver el detalle del parte.

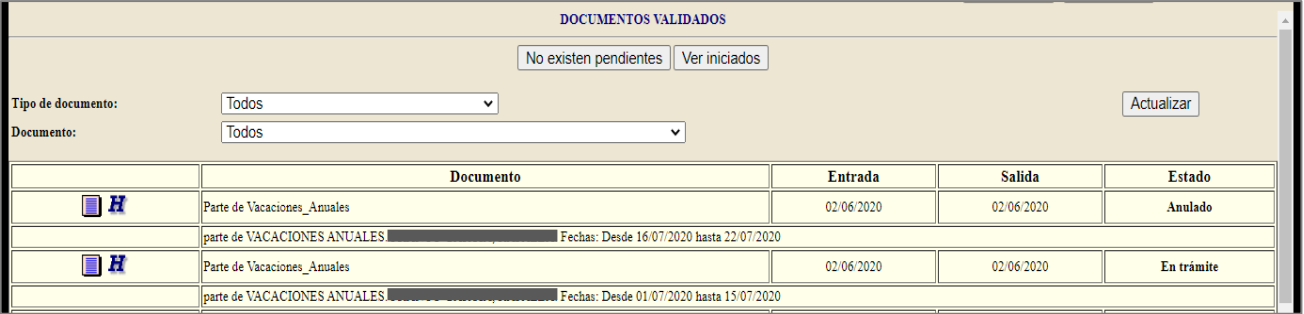

### <span id="page-18-0"></span>B) ANTIGUA RICA

### *B.1. Acceso a HORAGES*

Una vez dentro de la página RICA, hay que acceder al "Área Privada" que aparece en el margen derecho superior, para lo que será necesario identificarse con:

- 2. Nuestro login y contraseña y pulsamos "Entrar"
	- Clave pública  $\rightarrow$  Login
	- Clave privada  $\rightarrow$  Contraseña de las aplicaciones RICA, (antigua contraseña usada para el correo electrónico …..@carm.es, antes de la migración al Office 365 realizada entre mayo-junio 2021)

(Ver el apartado [6. Solución de problemas con el fichaje y parte de incidencias: Dar de alta](#page-29-0)  [una incidencia de HORAGES en "SOPORTE"\)](#page-29-0)

3. O con nuestro certificado digital

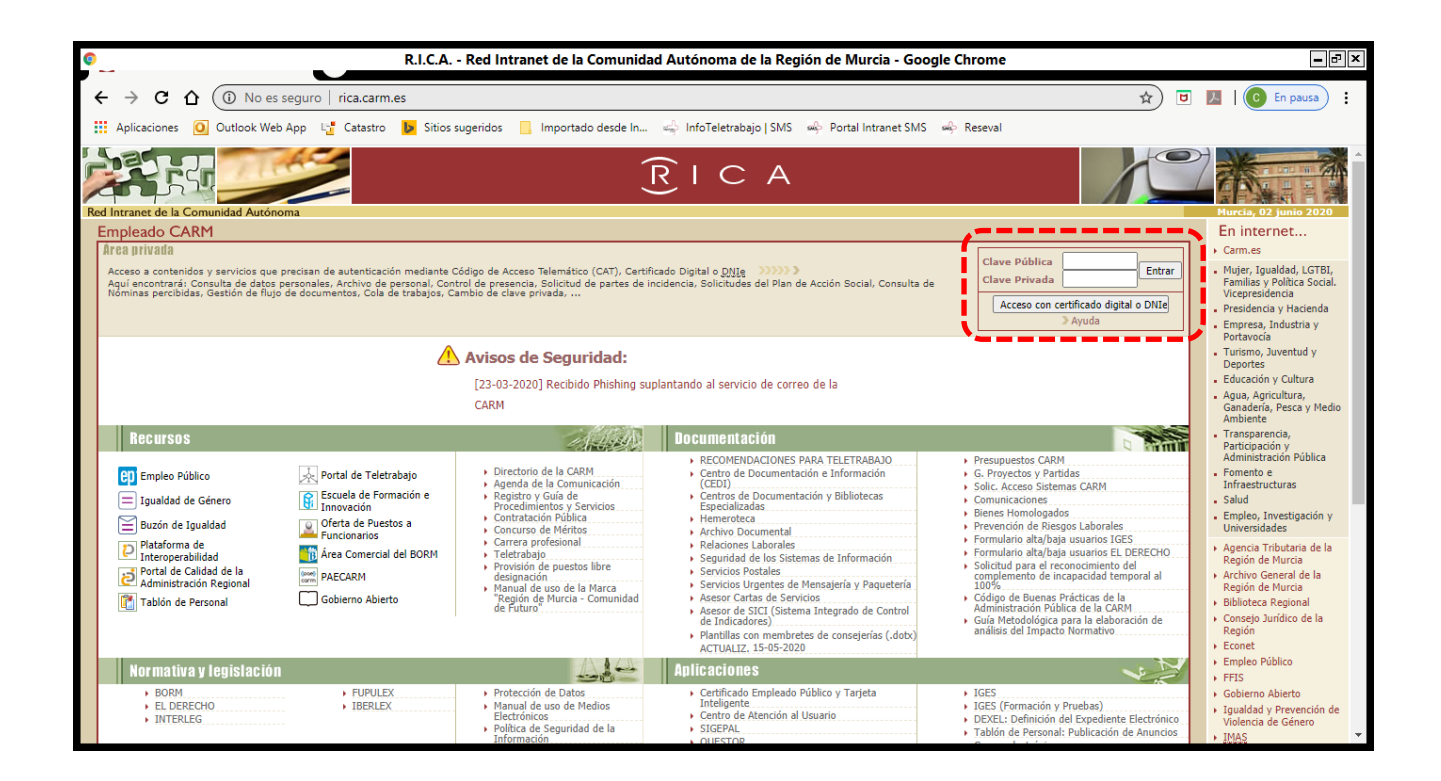

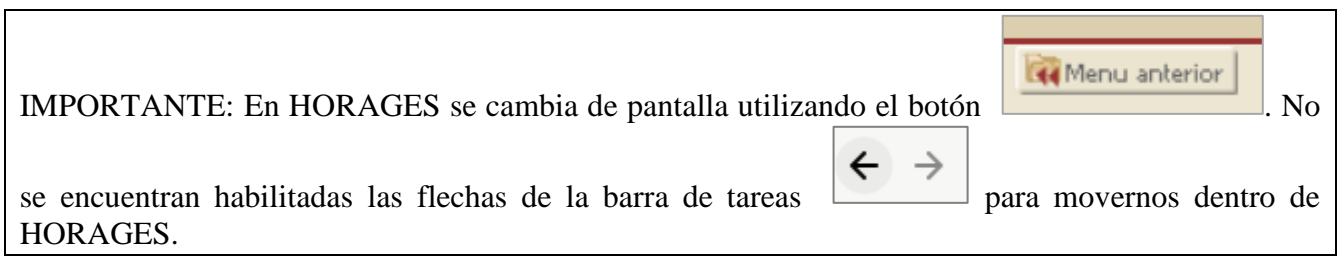

F

Usuario: III

ed Intranet de la Comunidad Au Empleado CARM

© Comunidad Autónoma de la Región de Murcia

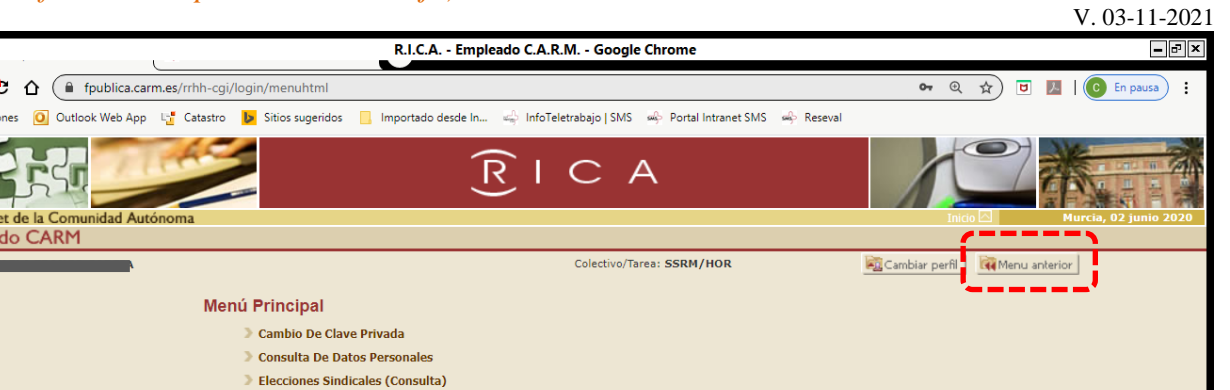

### *B.2. Consulta del saldo horario*

Sestión De Flujo De Documentos > Horages - Estadist. Partes Incidencias > Horages - Fichaje En Puesto De Trabajo Horages - Mi Saldo Horario Horages - Solicitud Partes Incidencia **Información Sobre Riesgos Laborales** Plan De Acción Social

Desde el **Menú Principal**, a través de la opción "**HORAGES – Mi Saldo Horario**" se puede consultar el horario acumulado realizado y, en su caso, los partes de incidencias validados. También indica si hay partes pendientes de validar por el responsable.

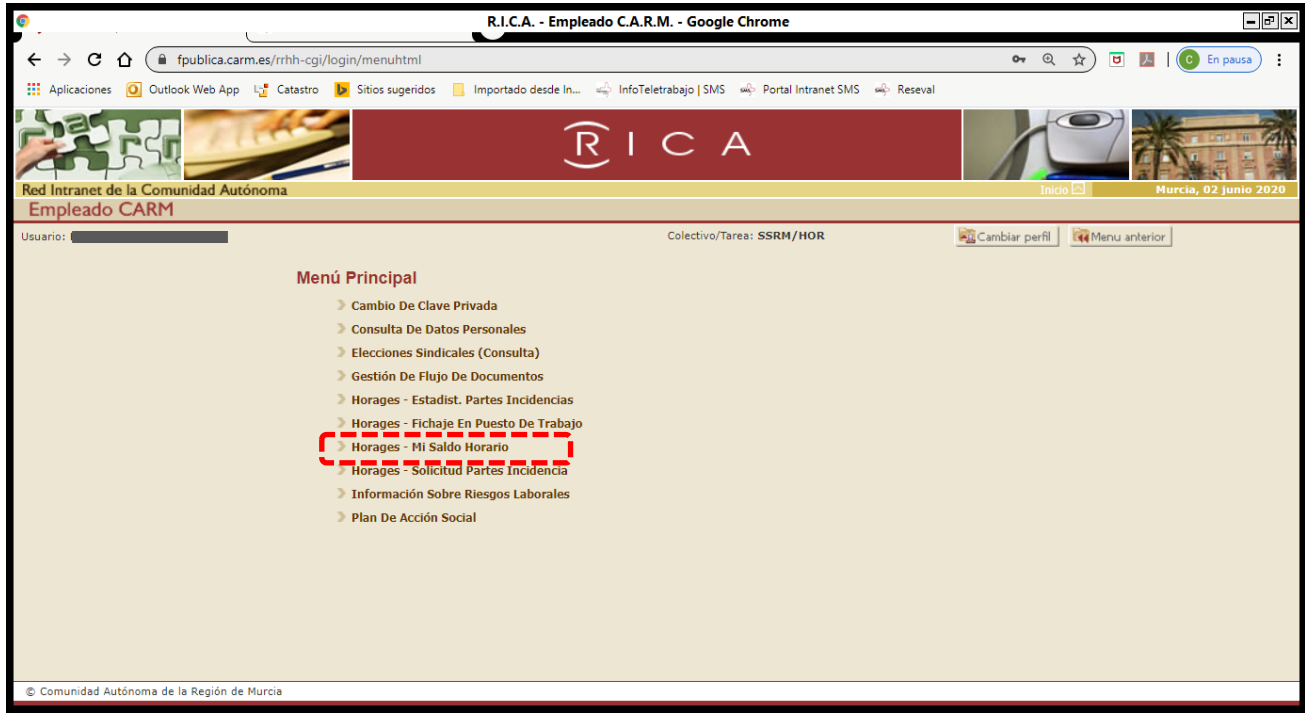

Cuando se accede a esta pantalla aparece:

- 1. El saldo acumulado desde el 1-Enero del año en curso.
- 2. El saldo semanal
- 3. Los partes de ausencia validados
- 4. Los fichajes semanales
- 5. Saldo mensual acumulado
- 6. Saldo de Descanso de Guardia mensual
- 7. En su caso, indicación de que hay partes pendientes de validación.

Por defecto, aparecerá la semana en curso, pero con los siguientes botones se pueden consultar las diferentes semanas y meses del calendario.

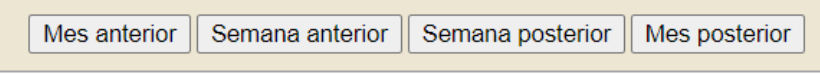

Los fichajes no se actualizan inmediatamente en HORAGES. Desde que se ficha hasta que aparece en HORAGES pueden transcurrir unos minutos. Aunque el dato reflejado será el del momento en que se hizo el fichaje.

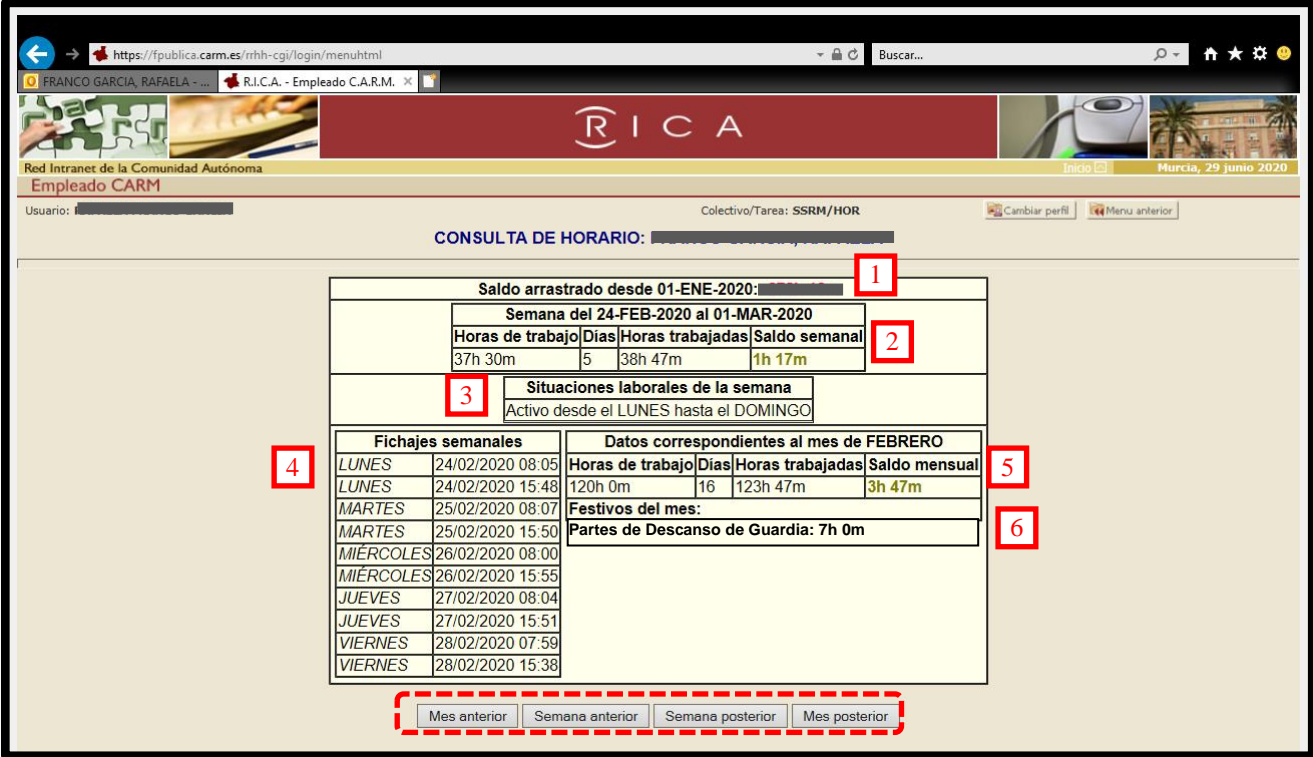

### *B.3. Solicitud de partes de incidencias/ausencias.*

En el **Menú Principal** aparece la opción "**Horages – Solicitud de Partes Incidencia**"

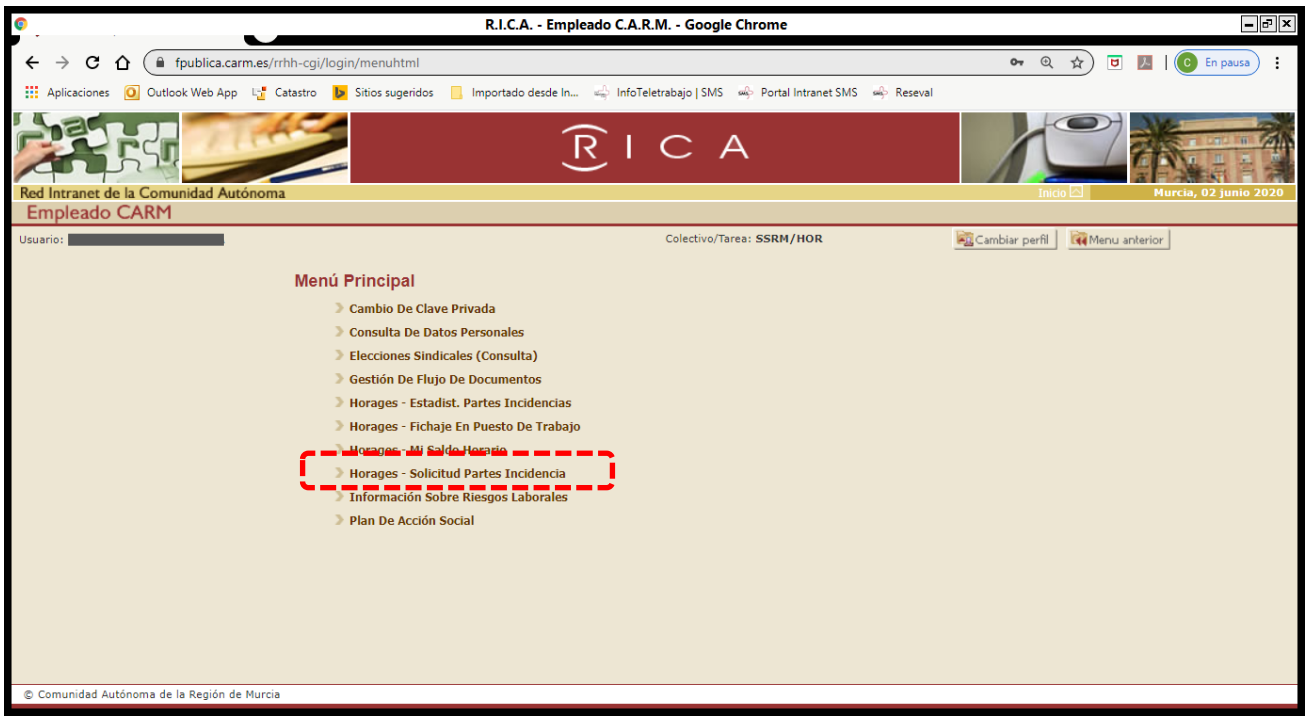

Aquí podemos dar de alta las ausencias de nuestro puesto de trabajo, tales como:

- Vacaciones anuales
- Días de libre disposición
- Cursos de formación
- Guardias
- Descanso de guardia
- Rotaciones externas
- Inasistencia por enfermedad
- Salida por enfermedad
- Permiso de examen
- Comisión de servicios
- Relevo fin de guardia
- Etc.

NOTA: ¡¡Cuidado!! Siempre aparece por defecto "Acumulación permiso lactancia"

### **PASOS A SEGUIR PARA SOLICITAR UN PARTE:**

1. Seleccionar el tipo de parte:

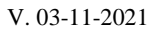

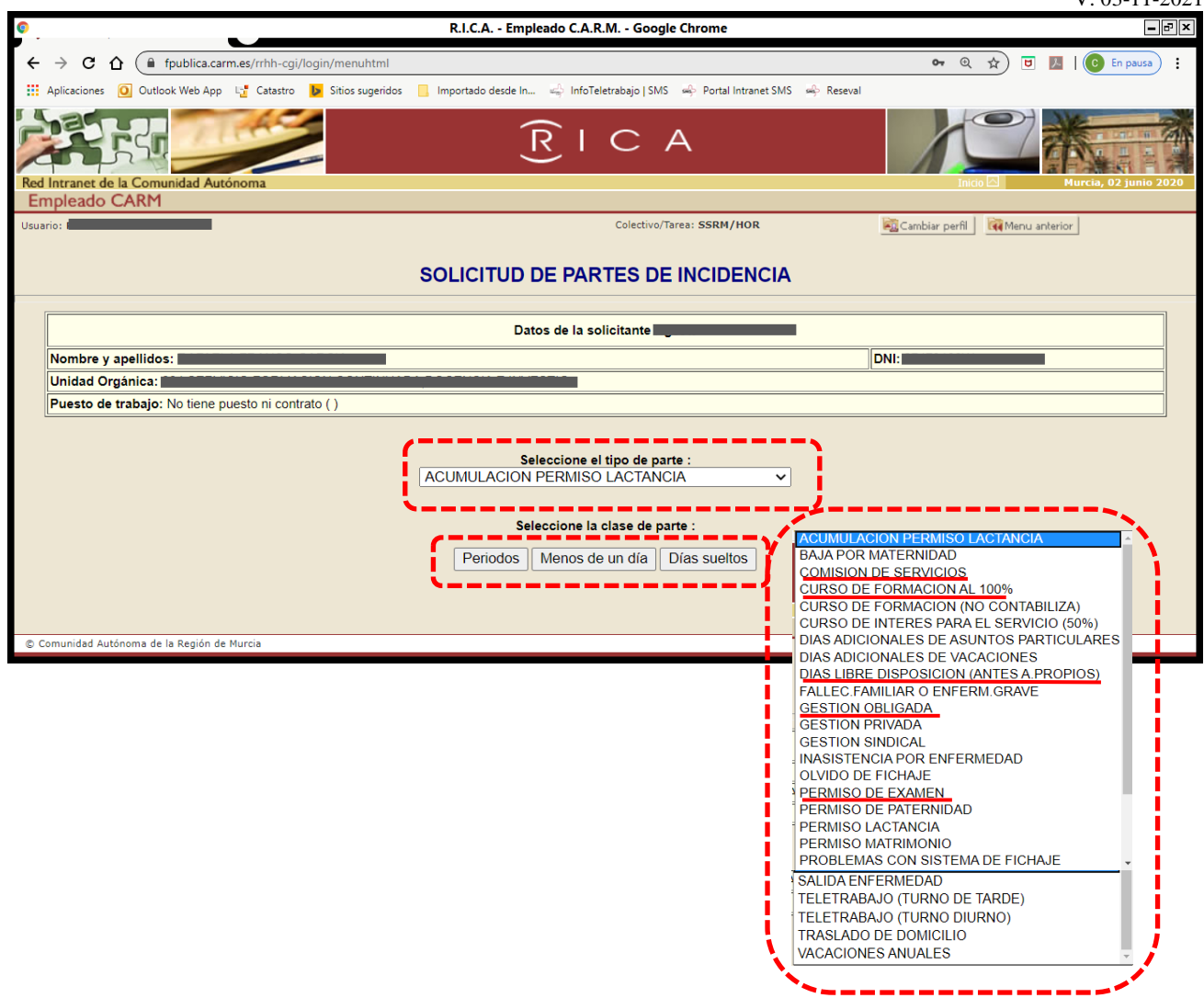

2. Introducir los datos que la aplicación solicita, dependiendo del tipo de parte de que se trate:

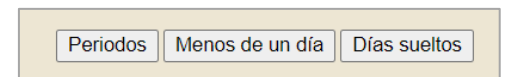

A la hora de mecanizar los partes debemos tener en cuenta lo siguiente:

- a) Para cambiar de un campo a otro hay que utilizar el tabulador.
- b) Formato de horas y fechas:
	- Horas: hh:mm, con formato de 24 horas. (Ej.: 08:15, 16:07)
	- Fechas: dd/mm/aaaa (Ej.: 06/07/2020)
- c) Año al que corresponde la incidencia.

Los partes de incidencia suelen preguntar el año al que corresponden, que como regla general será el año en curso. Sin embargo, hay que tener en cuenta otros supuestos, como por ejemplo: si se tramita un parte de vacaciones anuales, en el apartado de "año al que corresponde la incidencia" normalmente se indicará el año actual, salvo que se vayan a disfrutar vacaciones que corresponden al año anterior, en cuyo caso se indicará dicho año.

- d) En caso de ser un parte de inasistencia por enfermedad, se podrá especificar el motivo y si se acompaña de justificante médico.
- e) El parte de incidencias nunca podrá coincidir o superponerse con un periodo en el que se tengan fichajes normales.

Por ejemplo, si hay una ausencia -por cualquiera de los motivos que pueden dar lugar a un parte de incidencias- desde las 08:00 (hora a la que se tenía que haber entrado) hasta las 10:25 (hora a la que se ha fichado al llegar al centro de trabajo), el tiempo indicado en el parte de incidencias será como máximo hasta 10:24 (un minuto antes), para que no se solapen los periodos de fichaje y el sistema no dé error.

f) En ocasiones pueden aparecernos cuadros de diálogo con información adicional, dependiendo del tipo de parte; como por ejemplo días laborales de vacaciones que ya se han disfrutado.

Aceptar

**3**. Una vez introducidos todos los datos del parte, se pulsará el botón **para validar o**, en su caso, rechazar el parte previamente cumplimentado, porque, por ejemplo, nos hemos equivocado.

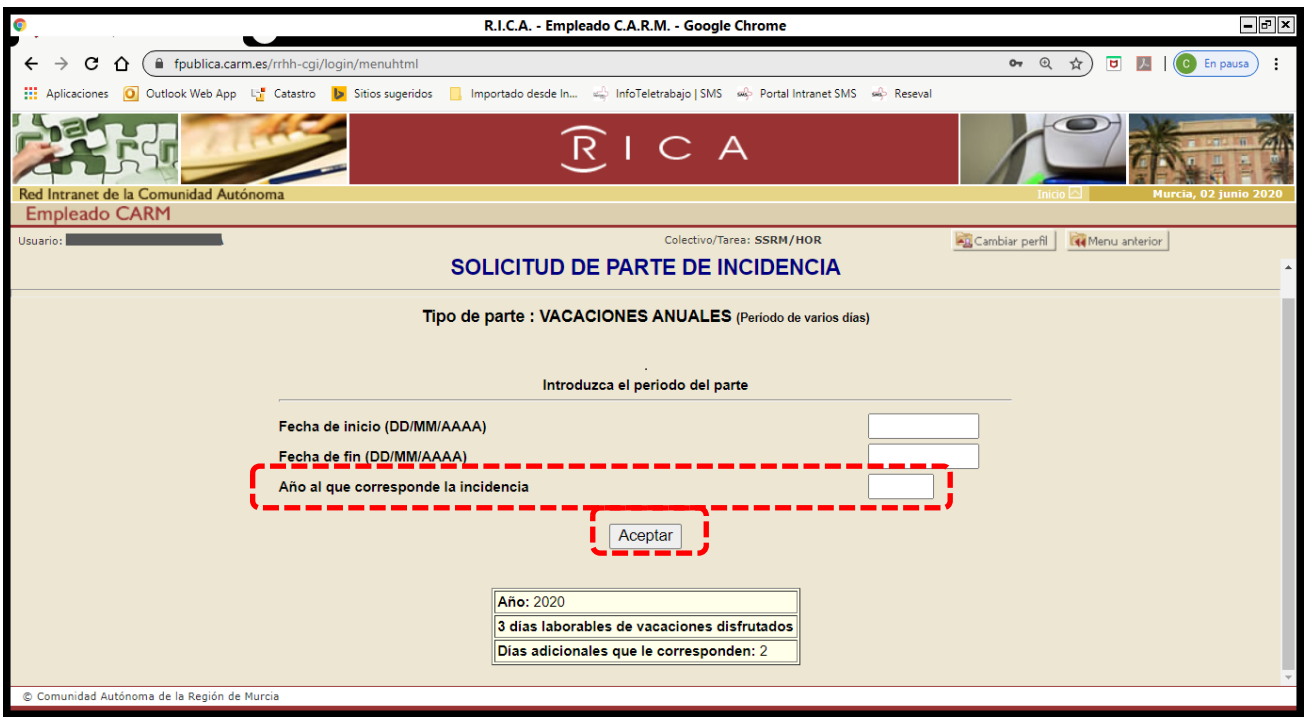

A continuación, saldrán los datos del parte introducido, donde aparecen:

- "Fecha de entrada"  $\rightarrow$  Fecha en que se ha grabado el parte.
- "PENDIENTE"  $\rightarrow$  En este apartado figuran los nombres de las personas a quienes corresponde validar dicho parte. El validador de los partes de HORAGES de los residentes será, en general, el Jefe de Servicio en los Hospitales, los Responsables Docentes en atención primaria y los Coordinadores o Responsables Docentes en las Unidades Docentes Multidisciplinares.

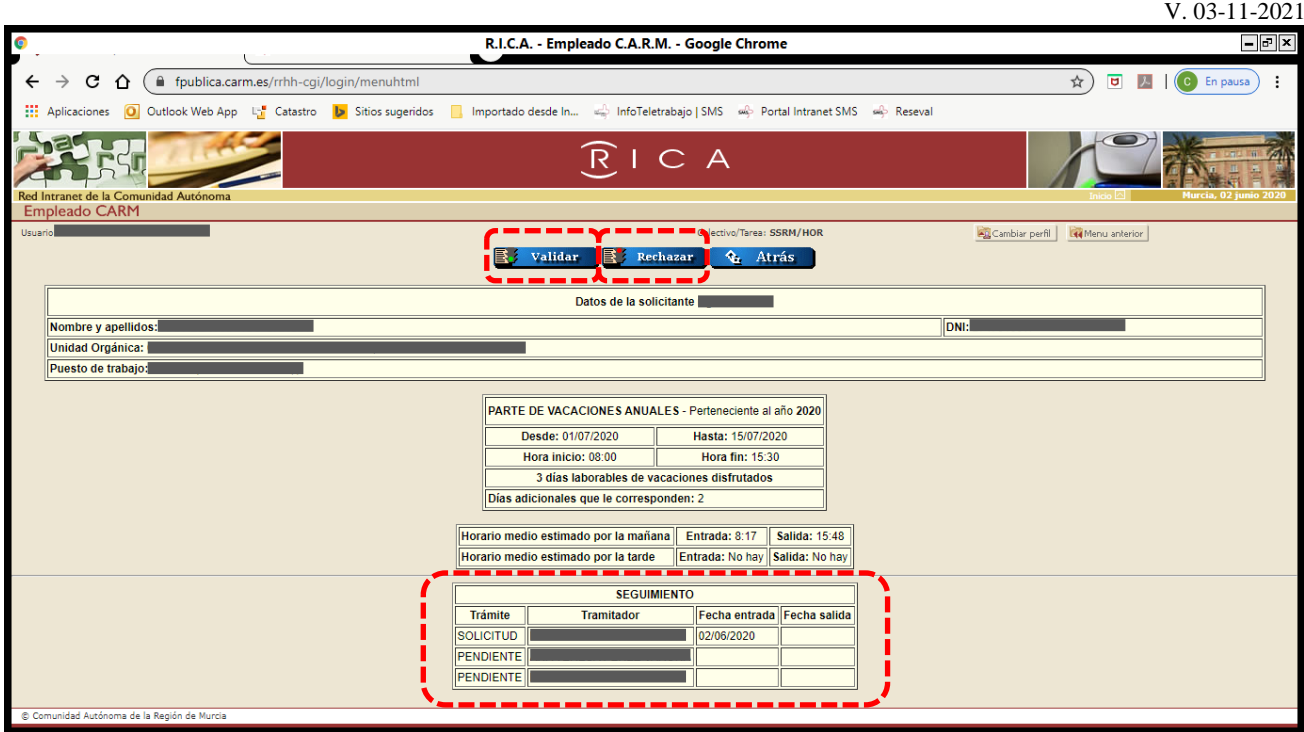

En el ejemplo anterior, no aparece la fecha de salida del parte porque aún no hemos validado el parte.

Validar Si se está de acuerdo con el parte introducido se debe pulsar  $\sqrt{\frac{1}{\sqrt{2}}\pi}$  y aparecerá el siguiente mensaje en el que se debe pulsar aceptar.

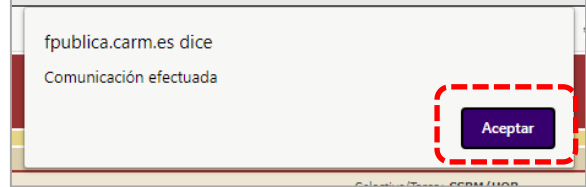

Si por el contrario ha habido una equivocación al grabar los datos, como el parte no se puede

Rechazar modificar, se debe pulsar , tras lo que aparecerá el siguiente mensaje en el que se pulsará aceptar.

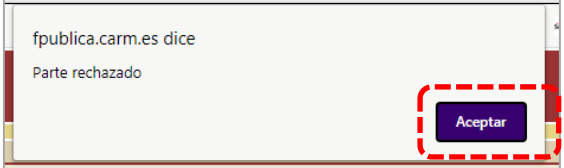

Cuando se introduzca un parte, llegará un correo electrónico al **correo corporativo de la CARM (………@carm.es)** del residente que lo ha mecanizado informando que se ha solicitado un parte de incidencia.

Igualmente, llegará otro correo con cada una de las validaciones y rechazos del parte de incidencias, cuando éstos se realicen.

Los partes de incidencias validados aparecerán en la pantalla del saldo horario en el apartado "Partes semanales". El tiempo de ese parte compensará el tiempo de ausencia correspondiente y se sumará al saldo horario, si es un tipo de parte que esté configurado para ello. Si el parte abarca más de un día se desglosará en tantos partes diarios como sea preciso.

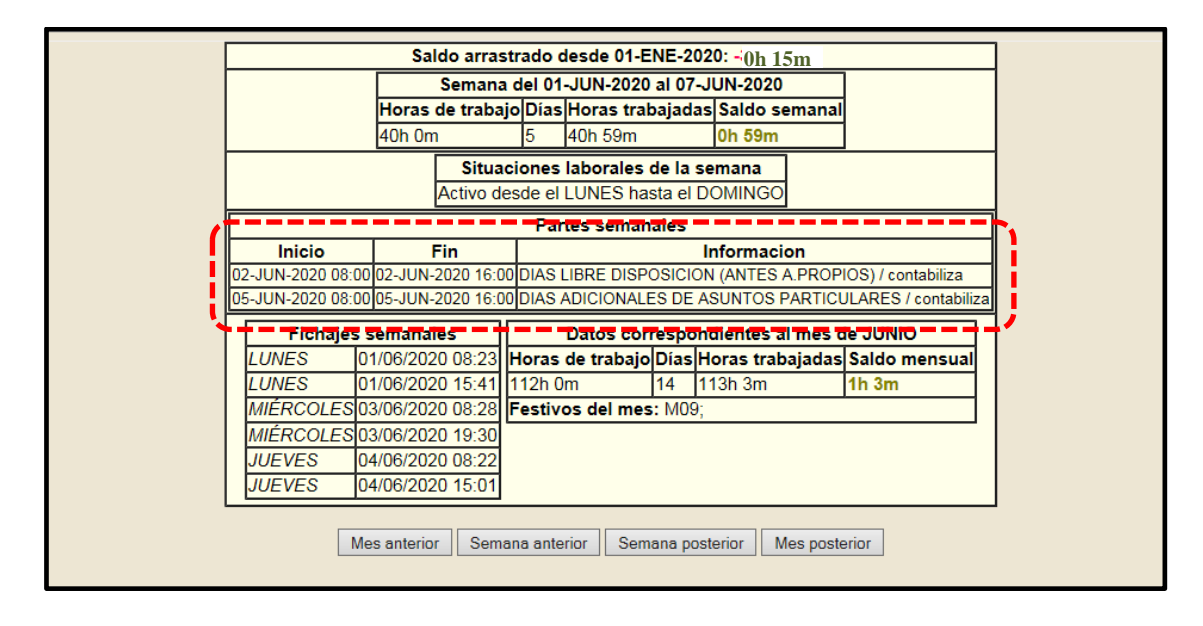

### *B.4. Consulta de partes de incidencias*

Se puede consultar el estado de los partes de incidencias accediendo a través del **Menú Principal** a la opción "**Gestión De Flujo De Documentos**".

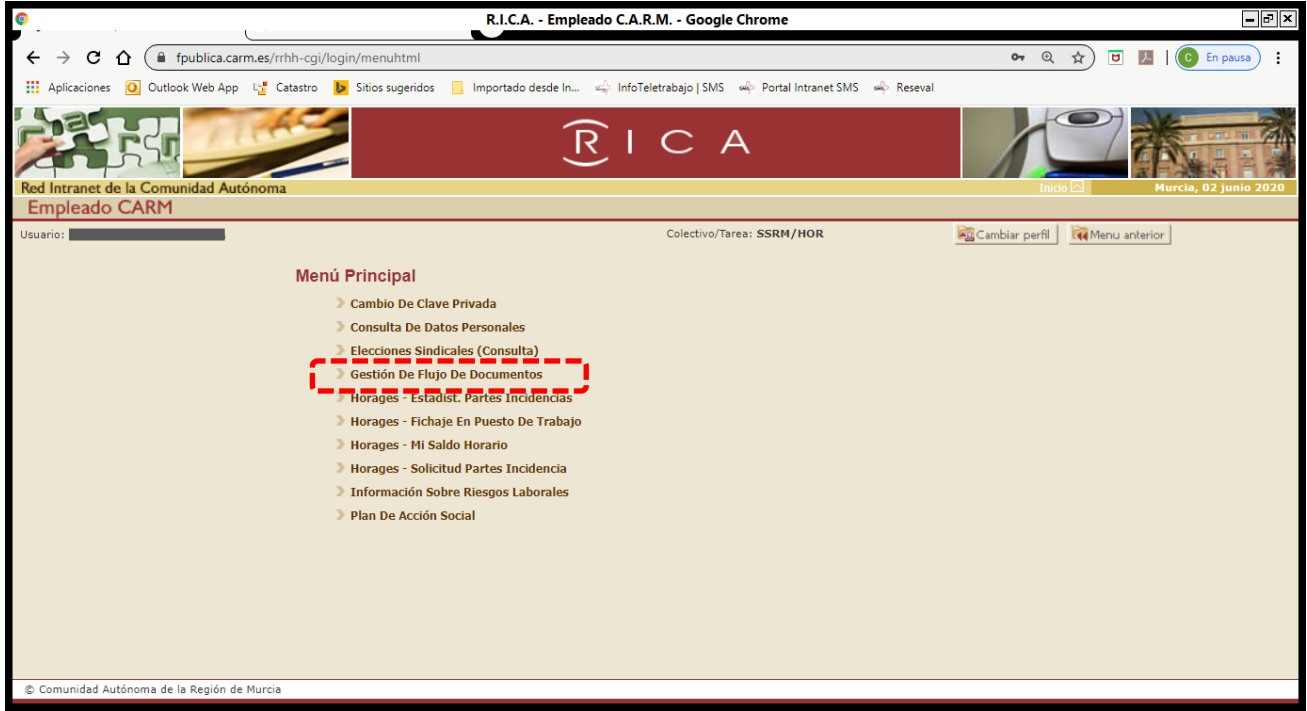

**图 validar** 

V. 03-11-2021

El parte puede aparecer en diferentes estados:

*1. En Trámite* → Cuando aún le falta alguna validación.

Si un parte aparece "En trámite" y con el icono  $\mathbb{E}[\mathbf{H}]$ , (con un semáforo en verde), es porque se ha introducido el parte, pero no se ha validado por el propio usuario, opción validar

. Si se pulsa  $\begin{array}{|c|c|c|}\n\hline\n\text{I} & \text{se podrá volver al parte para validarlo.}\n\end{array}$ 

- 2. *Finalizado*  $\rightarrow$  Ya tiene todas las validaciones.
- *3. Anulado*  $\rightarrow$  Cuando ha sido anulado por el propio usuario o haya sido rechazado por alguno de los validadores.

Por defecto, en todos los estados, aparece el icono  $\boxed{\Box \bm{H}}$ , que permite ver el detalle del parte.

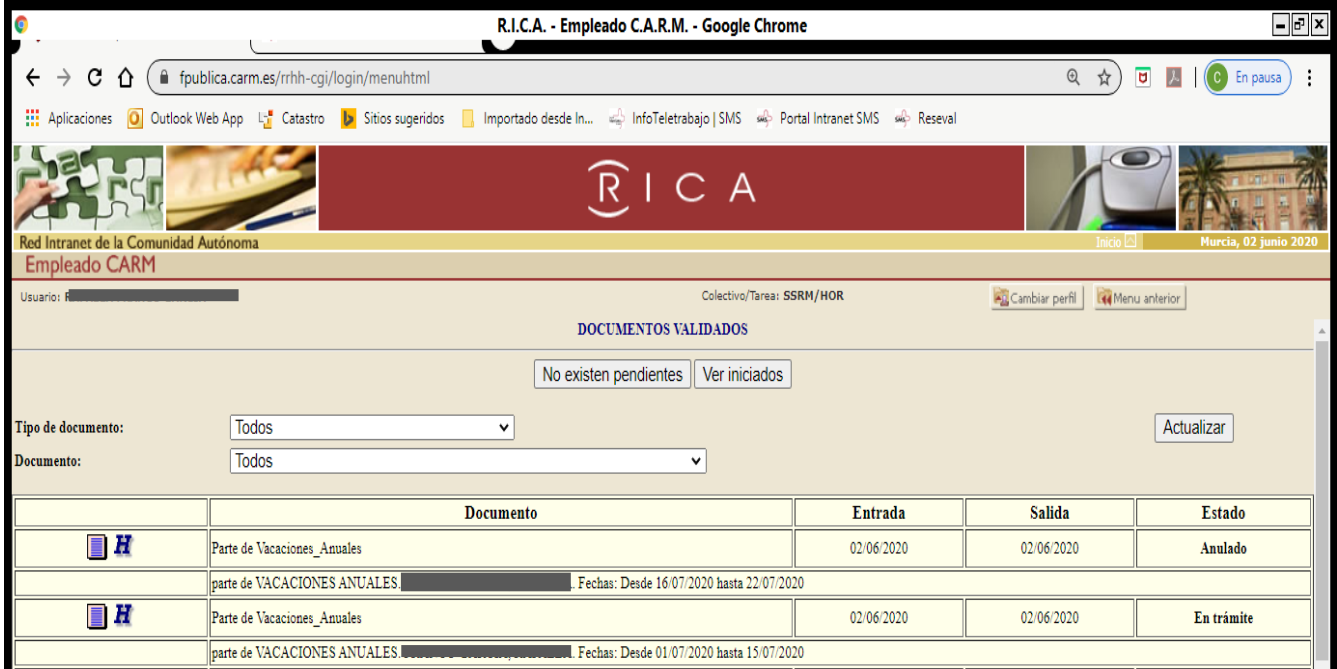

V. 03-11-2021

# <span id="page-27-0"></span>**5. PARTES DE INCIDENCIAS, CASOS PARTICULARES**

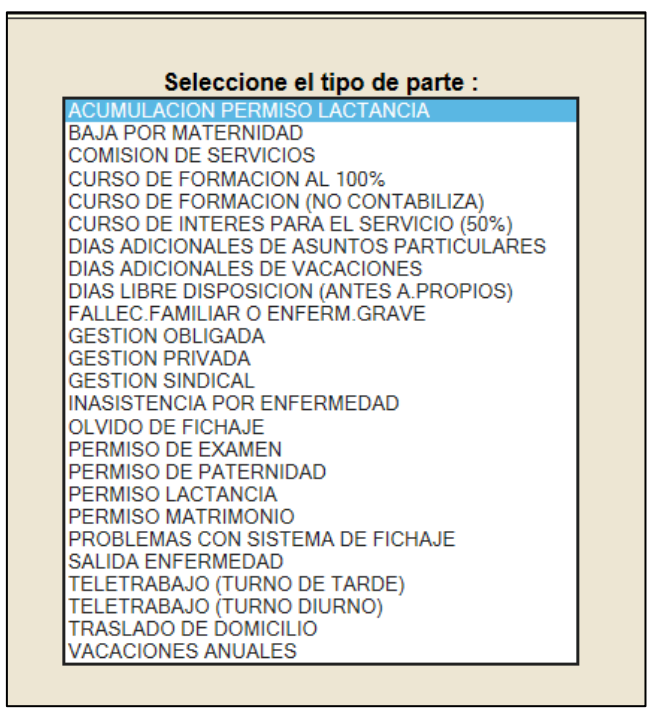

#### **Cursos de Formación al 100%.**

A través de este parte se justifica la asistencia a acciones formativas, congresos, talleres, seminarios, etc…

Solo se pueden solicitar partes de incidencia por "Cursos de Formación al 100%" respecto de dichas actividades cuando éstas formen parte del itinerario formativo del personal residente.

Cuando la actividad, debidamente autorizada, se realice dentro de la jornada de trabajo del residente, sólo será preciso tramitar el parte de "Cursos de Formación al 100%" para justificar su ausencia si la actividad tiene lugar en un centro distinto a aquel del SMS en el que habitualmente, en esas fechas y horas, se encuentra prestando servicios, es decir, donde está rotando.

Si, por el contrario, la actividad se desarrolla dentro de su jornada y en el mismo centro del Servicio Murciano de Salud donde el personal residente se encuentre prestando servicios en esas fechas (ya sea su propio servicio, ya sea en otro centro del SMS donde esté realizando una rotación), no hay que dar de alta un parte de incidencia, solamente habrá que fichar la entrada y la salida como una jornada más.

En el caso de que el curso se realice por la tarde, también se dará de alta el parte de "Cursos de Formación 100%" y sumará horas a la jornada ordinaria.

#### **Descanso de Guardia:**

Recoge el día de descanso tras las guardias de 17 y 24 horas, debiéndose especificar la guardia a la que corresponde dicho descanso. Se pedirá por días sueltos y no sumará a la jornada ordinaria.

#### **Gestión Obligada:**

Se utilizará el parte "Gestión Obligada" cuando tenga que ausentarse del centro donde esté realizando su actividad ordinaria, (su servicio u otro centro o servicio por donde se encuentre rotando), para realizar en otro centro tareas relacionadas con su actividad como residente tales como asistencia a comisiones de docencia, reuniones a las que pueda ser convocado, o rotaciones, que formando parte de su itinerario, no se realicen en dependencias del SMS en las que se pueda fichar, etc.

También se utilizará el parte de "Gestión Obligada" cuando, fuera de la jornada ordinaria estándar de mañana (a partir de las 16:30 horas), se realicen trabajos, que también computen como jornada ordinaria; por ejemplo, cuando se trabaje por la tarde o en fin de semana y no sean horas de atención continuada, ni guardias o cuando se realicen horas de aprendizaje autónomo en horario de tarde, etc. Estas horas realizadas fuera de la jornada ordinaria estándar de mañana deberán ser autorizadas por su validador.

(Ver Documento Preguntas Frecuentes, P21. Tiempo de aprendizaje autónomo)

#### **Gestión Privada:**

El parte de "Gestión Privada" es una ausencia del lugar de trabajo por motivos privados con autorización de su responsable, que normalmente coincidirá con el validador de dichos partes, pero dicha ausencia se deberá recuperar, ya que no suma horas al saldo horario.

#### **Guardias:**

Las guardias y las horas de guardia se registrarán en el parte de "Guardias", indicando la fecha y hora de inicio y la fecha y hora de fin. Dichas horas no sumarán en el saldo horario de la jornada ordinaria, pero dejará constancia de las guardias realizadas.

Cuando, tras y a continuación de una jornada ordinaria de mañana, se realicen guardias u horas de guardia, se deben hacer los fichajes habituales de entrada y salida de la jornada ordinaria del turno de mañana; y posteriormente, utilizar el parte de guardias para dejar constancia de la guardia. No se deben fichar como si fuera una única jornada, porque el sistema descuadraría nuestro saldo horario, no computando las horas reales de trabajo.

#### **Olvido de fichaje:**

El parte de "Olvido de fichaje" se utilizará cuando, por motivos justificados, se ha olvidado realizar el fichaje. Su uso debe ser excepcional.

#### **Problemas con el sistema de fichaje:**

El parte "Problemas con el Sistema de Fichaje" se utilizará cuando, por motivos técnicos, el sistema de fichaje falle y no se pueda realizar el fichaje

### **Relevo fin de guardia:**

Se ha creado el parte "Relevo fin de guardia", de 1 hora de duración, para que las unidades que realmente realizan el relevo tras las guardias, puedan utilizarlo. En el parte se deberá indicar la hora de inicio del relevo, y el sistema, automáticamente, calcula 1 hora y señala la hora de fin del mismo.

**NOTA:** En el período transitorio, mientras se determina qué unidades realmente están haciendo el relevo fin de guardia y su casuística concreta, se autoriza a los residentes de todas las unidades para que puedan registrar este parte de "Relevo fin de guardia" por una duración de 1 hora, tras las guardias de 12, 17 y 24 horas. Este parte no se utilizará tras las horas de atención continuada.

Tras este periodo transitorio se darán instrucciones concretas sobre qué unidades pueden utilizar este parte de "Relevo fin de guardia".

### **Rotaciones externas:**

Cuando se realicen rotaciones externas al SMS, debidamente autorizadas, se realizará un parte de "Rotaciones Externas" en el que se indicará la fecha de inicio y fin que les fueron autorizadas. Este parte no sumará horas en el saldo horario, pero quedará reflejado dicho periodo.

### <span id="page-29-0"></span>**6. SOLUCIÓN DE PROBLEMAS CON EL FICHAJE Y PARTES DE INCIDENCIAS: DAR DE ALTA UNA INCIDENCIA DE HORAGES EN "SOPORTE".**

Para la solución de cualquier problema o incidencia con el fichaje o con el alta de partes de gestión horaria, así como para solicitar aclaraciones sobre el uso de HORAGES, se podrá crear un ticket/parte de incidencias en la aplicación de soluciones informáticas SOPORTE, a través del la de las siguientes vías:

- 1. Telemáticamente en el portal **SOMOS**, en un icono específico denominado "**Centro de SOPORTE**" o en la dirección [http://soportesms.carm.es](http://soportesms.carm.es/) con la que accedemos directamente al **Portal de Autoprovisión**
- 2. En el teléfono **968279100**, indicando que el problema es de "**HORAGES RESIDENTES**".
- **Acceso telemático:**

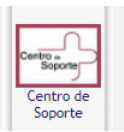

A través de **SOMOS** podemos acceder a SOPORTE, en el icono de **Centro de Soporte** que hay en la barra derecha de la pantalla.

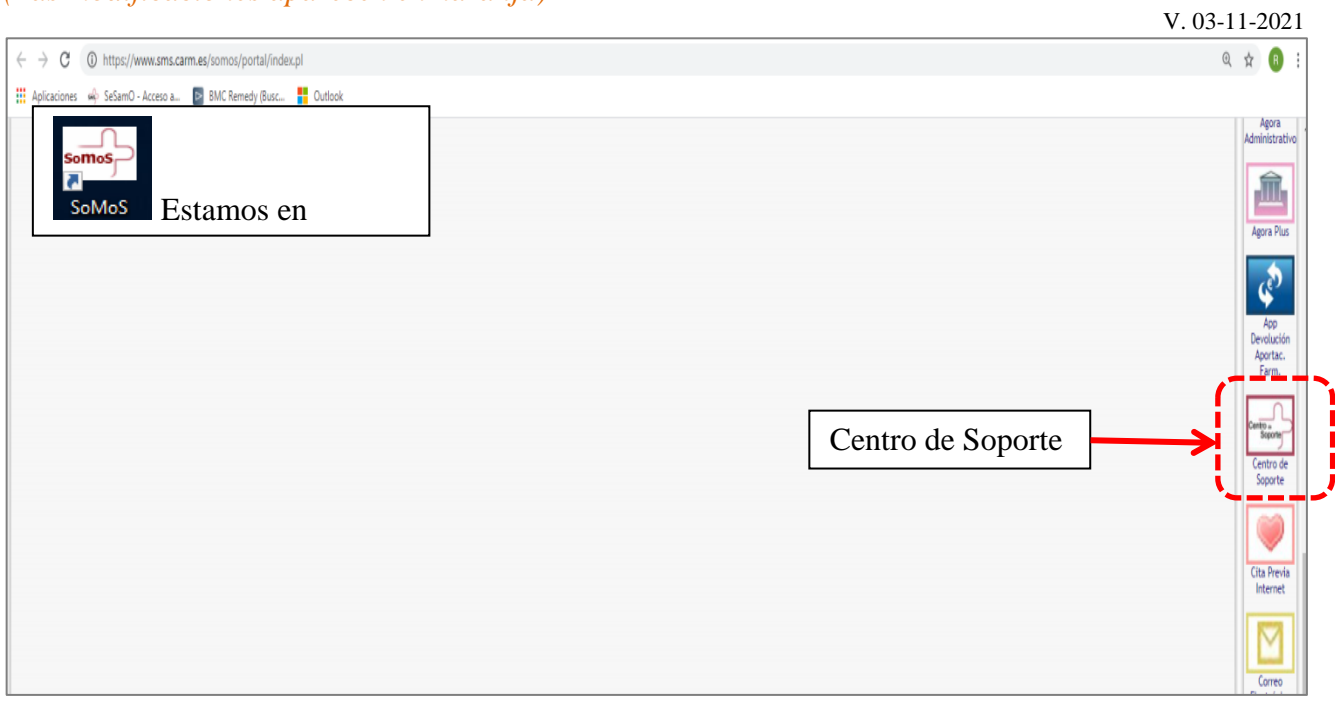

Una vez de dentro del **Portal de Autoprovisión** de SOPORTE accederemos a **Incidencias y Peticiones** y nos identificaremos.

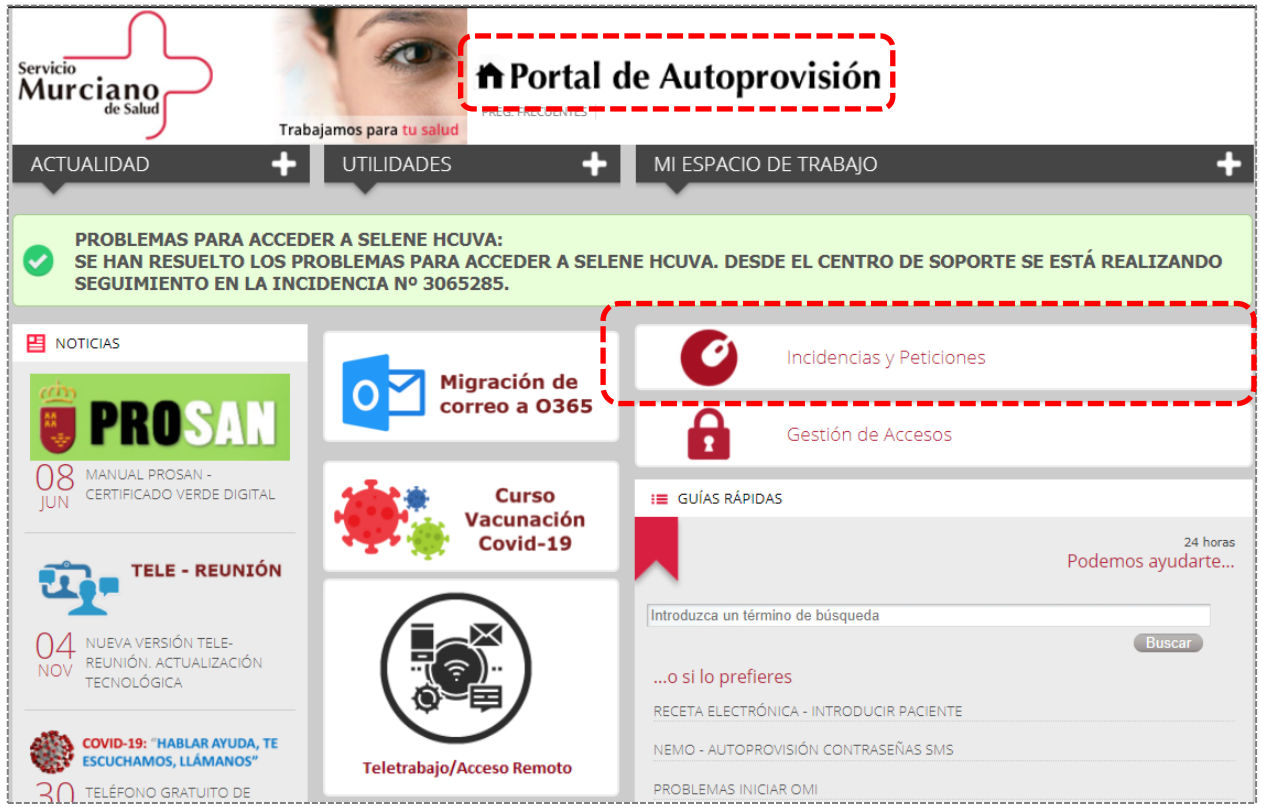

V. 03-11-2021

 $\alpha$ 

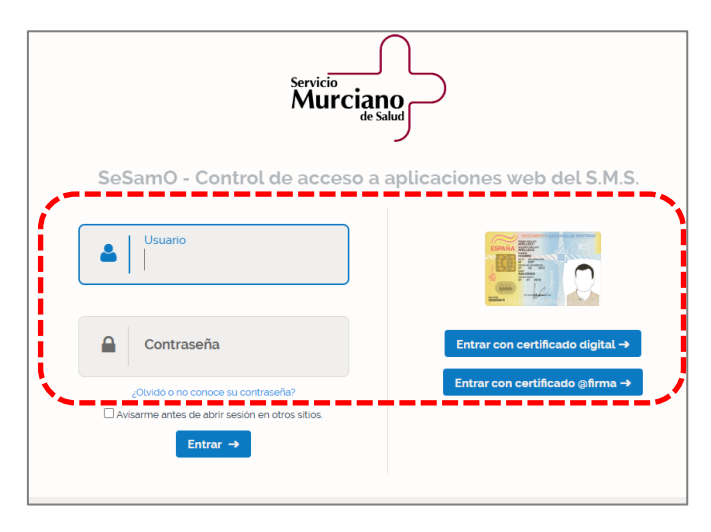

En el buscador pondremos la palabra **HORAGES** y pulsaremos la lupa

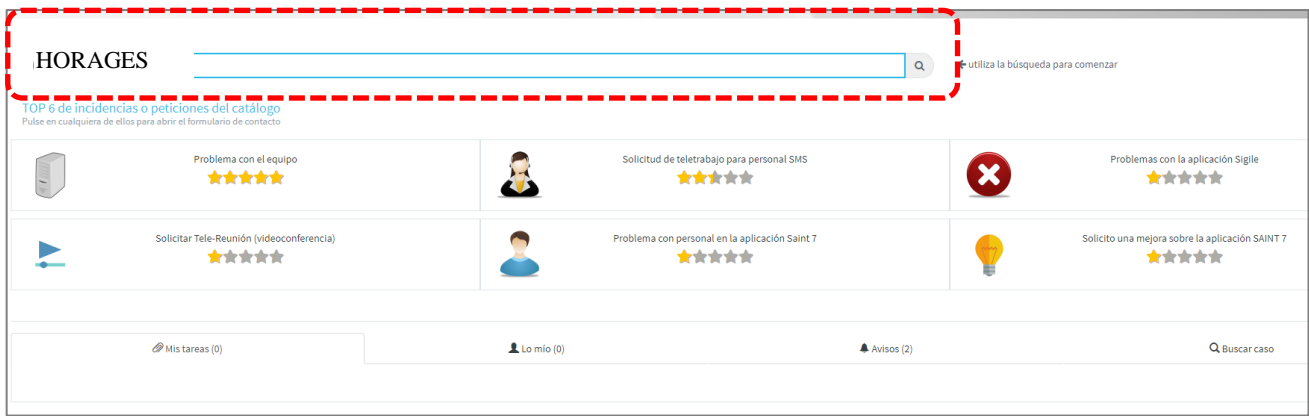

Y nos aparecerán varias opciones de incidencia, seleccionaremos una y rellenaremos el correspondiente formulario.

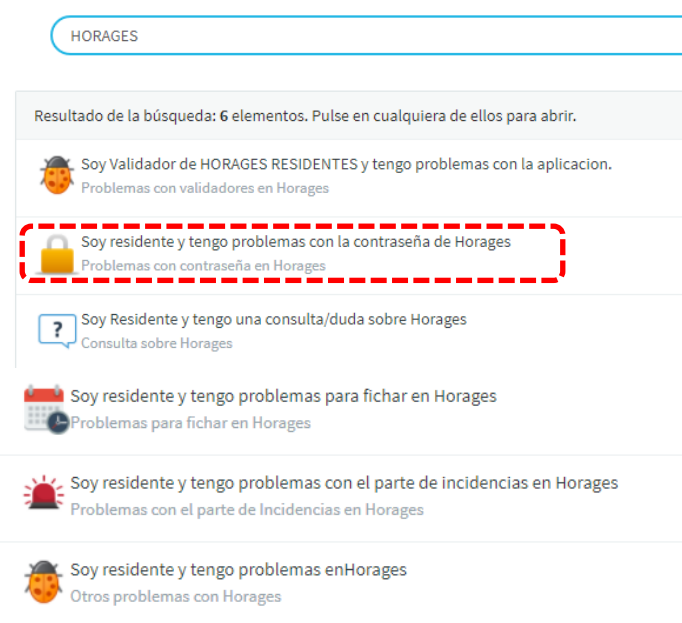

Por ejemplo, si tenemos problema con la contraseña de acceso a RICA para dar de alta partes de incidencias, seleccionaremos "Soy residente y tengo problemas con la contraseña de Horages" y a continuación rellenaríamos los datos que nos solicitan y pulsaríamos **Enviar.** La incidencia llega al centro de SOPORTE.

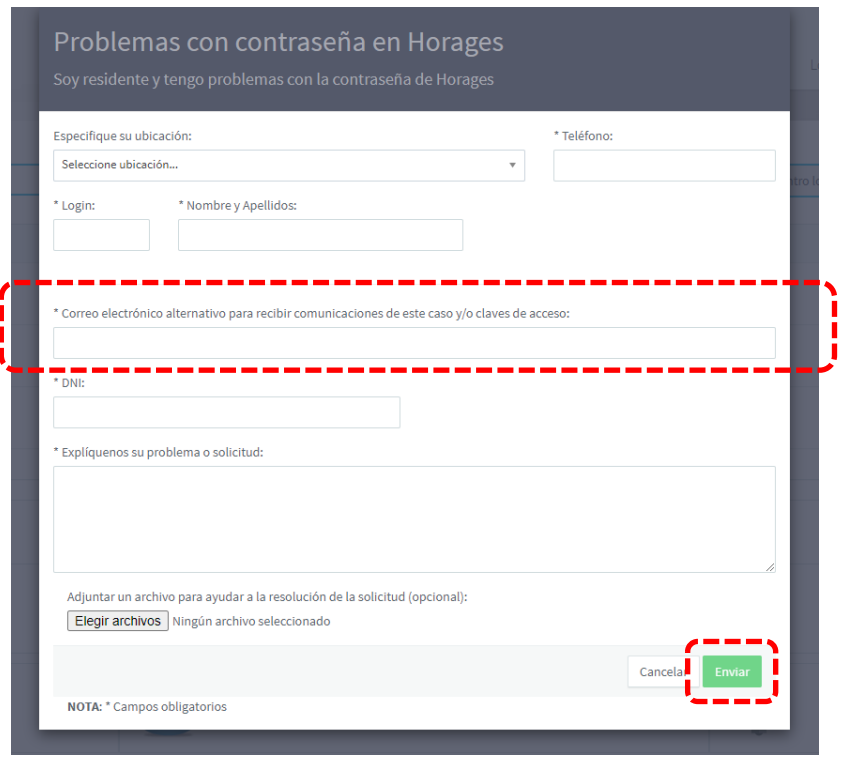

A nuestro correo …@carm.es nos llegará un mensaje avisándonos que se ha dado de alta el parte de incidencias, así como cuándo éste se haya resuelto.

En el caso de reseteo de contraseña, la solución nos llegará al correo alternativo que hayamos especificado en el formulario.

<span id="page-32-0"></span>NOTA: Se recomienda incluir en nuestras incidencias un teléfono de contacto

# **7. FICHAJE CON EL TELÉFONO MÓVIL A TRAVÉS DE WIFI**

### *1. Fichaje con el teléfono móvil*

En todos los centros de salud y en la mayoría de los hospitales se puede fichar con el teléfono móvil a través de la WIFI de dichos centros.

### **1. Conectarse a la WIFI.**

En los centros de salud se accede a la WIFI con el usuario y contraseña que utilizamos para conectarnos a los ordenadores del SMS.

En el caso de los hospitales, se accederá según las indicaciones que dé el servicio de informática del hospital.

Primero nos informaremos de cuál es la WIFI del centro en el que queremos fichar y cómo conectarnos a ella.

Con cierta periodicidad nos pedirá que nos acreditemos para volver a conectarnos a la WIFI.

### **2. Fichar.**

Una vez conectados a la WIFI, se puede acceder al **Portal del Empleado** a través de la siguiente dirección **<https://www.sms.carm.es/empleado>**, nos identificaremos con el login y contraseña utilizados para acceder a nuestro ordenador y buscaremos en el margen izquierdo el icono de fichaje, tal como hemos visto en el apartado 3. FICHAJE

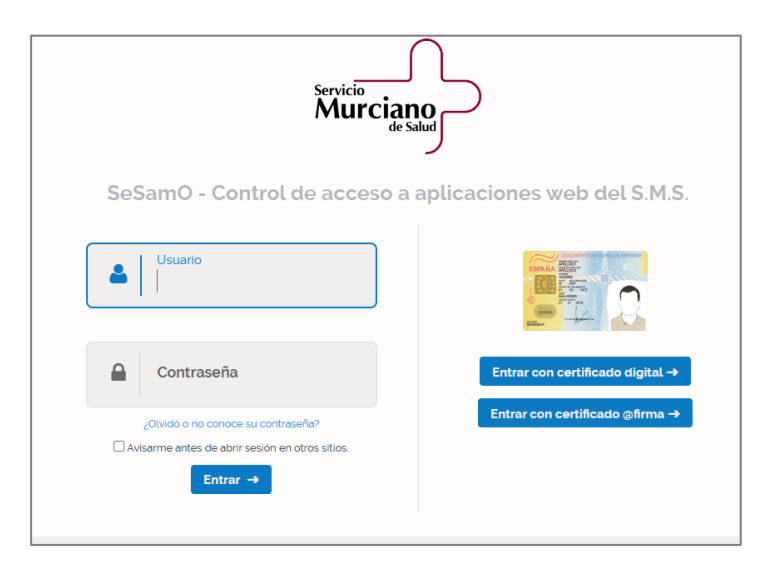

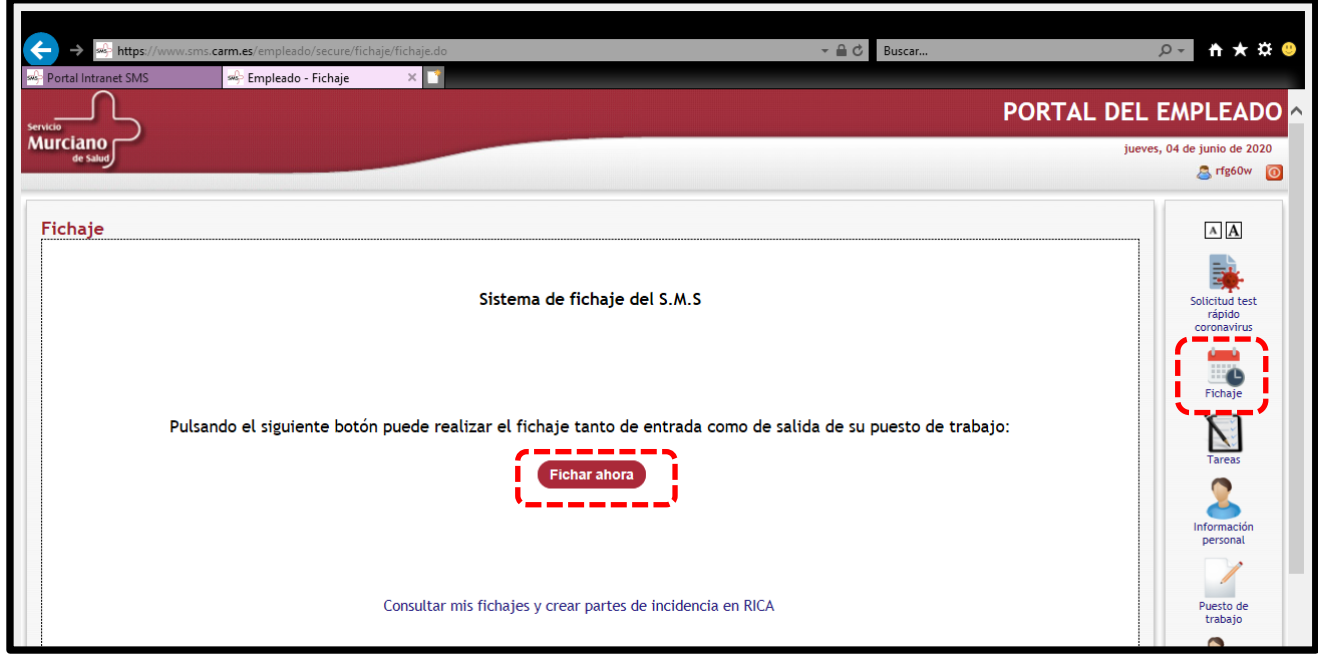

### *2. Crear icono de acceso directo de "Fichaje" en la pantalla de inicio del móvil:*

Si queremos crear un icono de acceso directo para fichar en nuestro móvil podemos proceder de la siguiente forma:

Una vez dentro del Portal del Empleado **[https://www.sms.carm.es/empleado,](https://www.sms.carm.es/empleado) c**uando aparezca la pantalla para identificarnos, antes de identificarse, pulsaremos los **tres puntos** (:) que aparecen en la esquina superior derecha del móvil y seleccionaremos "**Añadir a la pantalla de inicio**", y cumplimentaremos el nombre con que queremos que aparezca el icono de acceso directo al Portal del Empleado, Por ejemplo "Fichaje".

## <span id="page-34-0"></span>**8. CÓMO CREAR ICONOS DE ACCESO DIRECTO EN NUESTRO ORDENADOR.**

Podemos crear iconos de acceso directo en la pantalla de nuestro ordenador de trabajo que nos lleven a:

- SOMOS:<https://www.sms.carm.es/somos>
- FICHAJE: [https://acceso.sms.carm.es/sesamo/login?service=https%3A%2F%2Fwww.sms.carm.es%2Fe](https://acceso.sms.carm.es/sesamo/login?service=https%3A%2F%2Fwww.sms.carm.es%2Fempleado%2Fj_spring_cas_security_check) [mpleado%2Fj\\_spring\\_cas\\_security\\_check](https://acceso.sms.carm.es/sesamo/login?service=https%3A%2F%2Fwww.sms.carm.es%2Fempleado%2Fj_spring_cas_security_check)
- SOPORTE: [http://soportesms.carm.es](http://soportesms.carm.es/)
- RICA: [https://nrica.carm.es](https://nrica.carm.es/)

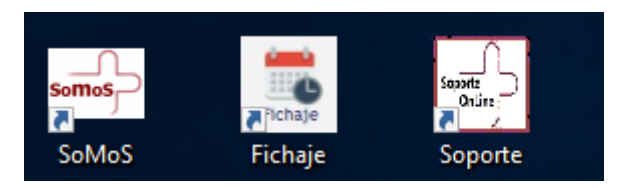

En cualquier parte vacía de la pantalla principal de nuestro ordenador pinchamos con el botón derecho, seleccionamos **Nuevo** y **Acceso Directo**.

V. 03-11-2021

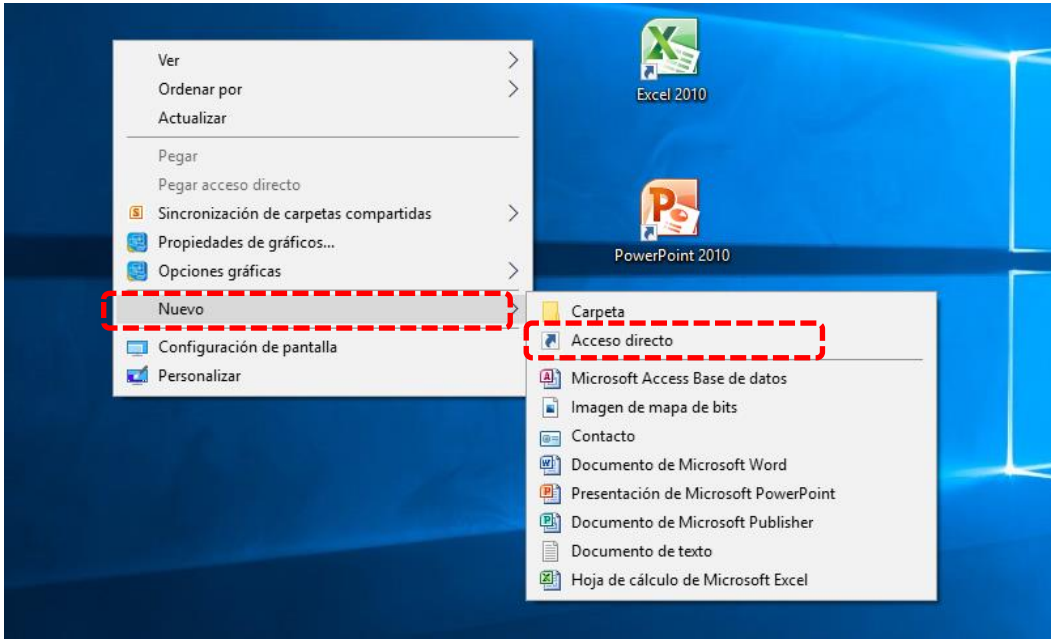

Si por ejemplo queremos crear el acceso directo a SOPORTE, copiaremos la dirección que parece en al inicio de este apartado y la pegaremos en el apartado "ubicación" y pulsaremos **Siguiente.**

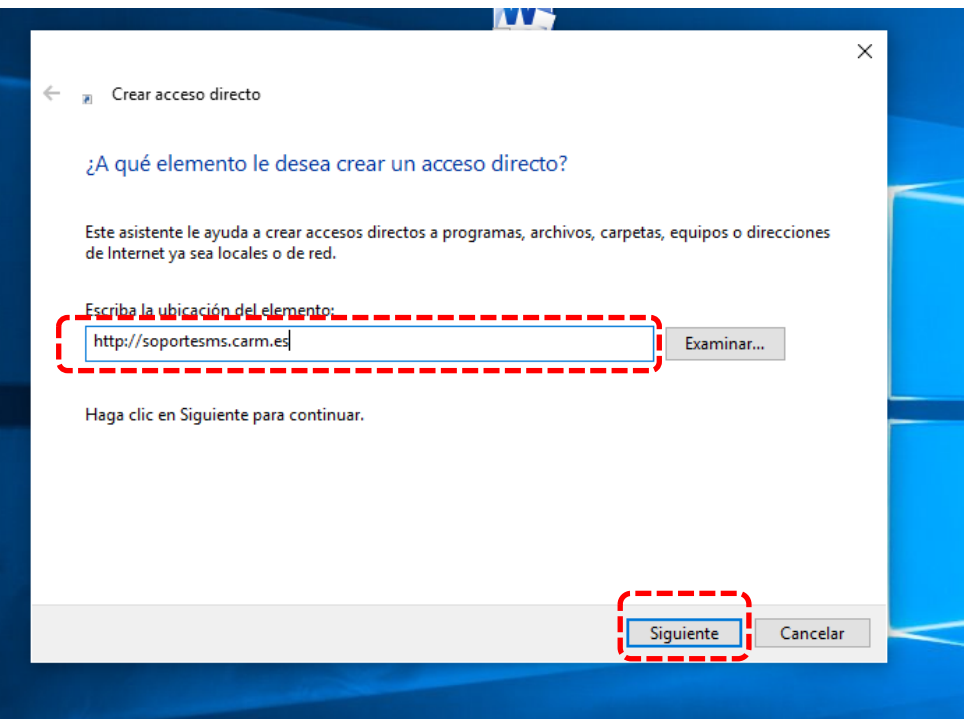

Posteriormente le daremos un nombre al icono y finalizaremos. Y el icono aparecerá en la pantalla de nuestro ordenador.

V. 03-11-2021

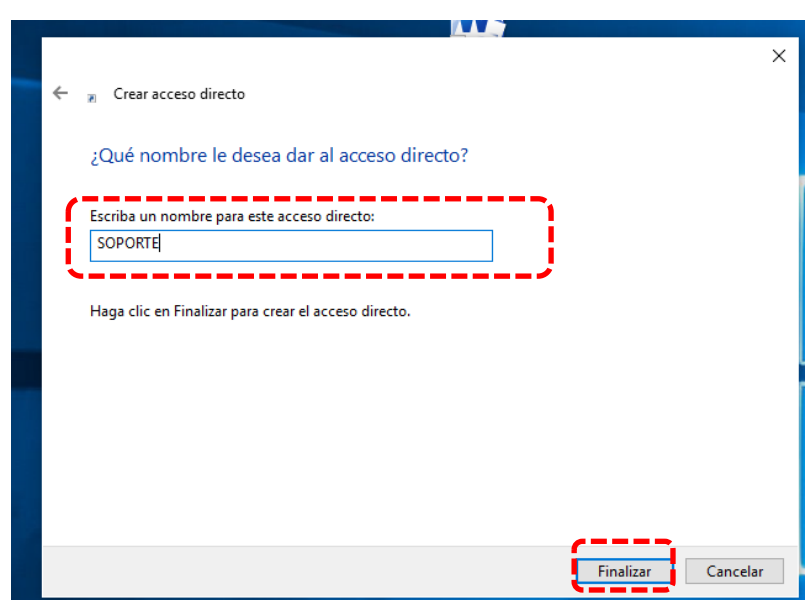

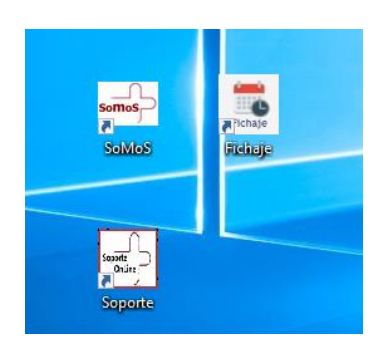